# Scarlet 3D Depth Camera

User Manual

(v1.3) December 9, 2022

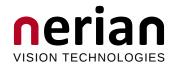

Nerian Vision GmbH Zettachring 2 70567 Stuttgart Germany

Email: service@nerian.com www.nerian.com

## Contents

| 1        | Functionality Overview 4                                                                                                    |
|----------|----------------------------------------------------------------------------------------------------|
| <b>2</b> | Included Parts 4                                                                                                    |
| 3        | General Specifications43.1 Hardware Details43.2 Stereo Matching53.3 Frame Rates and Resolutions5                                                                                                    |
| 4        | Mechanical Specifications64.1 Dimensions64.2 Mounting64.3 Lens Mounts6                                                                                                    |
| 5        | Physical Interfaces       11         5.1 Interface Overview       11         5.2 Power Supply       11         5.3 Ethernet Ports       12         5.4 GPIO Port       13         5.4.1 Trigger Output       13         5.4.2 Trigger Input       14         5.4.3 Synchronization pulse (PPS)       14         5.5 Reset Button       14 |
| 6        | Hardware Setup156.1Networking Configuration186.1.1IP Configuration186.1.2Jumbo Frames166.2Focus Adjustment176.3Aperture Adjustment196.4Mounting the Lens Housings196.5Cooling Considerations20                                                                                                    |
| 7        | Processing Results207.1 Rectified Images207.2 Disparity Maps217.3 Timestamps and Sequence Numbers23                                                                                                    |
| 8        | Configuration         24           8.1         System Status         24           8.2         Presets         25           8.3         Preview         26           8.4         Acquisition Settings         27                                                                                                    |

|    |      | 8.4.1                 | Format Settings                                                                 |   |   | <br>28 |
|----|------|-----------------------|---------------------------------------------------------------------------------|---|---|--------|
|    |      | 8.4.2                 | Frame Rate                                                                      |   |   | <br>29 |
|    |      | 8.4.3                 | Exposure Control                                                                |   |   | <br>29 |
|    |      | 8.4.4                 | White Balance Control                                                           |   |   | <br>29 |
|    | 8.5  | Calibra               | ation                                                                           |   |   | <br>29 |
|    |      | 8.5.1                 | Calibration Board                                                               |   |   | <br>29 |
|    |      | 8.5.2                 | Constraining the image size for calibration                                     |   |   | <br>31 |
|    |      | 8.5.3                 | Recording Calibration Frames                                                    |   |   | <br>31 |
|    |      | 8.5.4                 | Performing Calibration                                                          |   |   | <br>32 |
|    | 8.6  | Networ                | rk Settings                                                                     |   |   | <br>33 |
|    | 8.7  |                       | t Channels                                                                      |   |   |        |
|    | 8.8  |                       | enance                                                                          |   |   |        |
|    | 8.9  |                       | sing Settings                                                                   |   |   |        |
|    |      | 8.9.1                 | Operation Mode                                                                  |   |   |        |
|    |      | 8.9.2                 | Disparity Settings                                                              |   |   |        |
|    |      | 8.9.3                 | Algorithm Settings                                                              |   |   |        |
|    | 8.10 | Advan                 | ced Auto Exposure and Gain Settings                                             |   |   |        |
|    |      |                       | Exposure and Gain                                                               |   |   |        |
|    |      |                       | Manual Settings                                                                 |   |   |        |
|    |      |                       | ROI Settings                                                                    |   |   |        |
|    | 8.11 |                       | r Settings                                                                      |   |   |        |
|    |      |                       | Synchronization                                                                 |   |   |        |
|    |      |                       | ving Calibration Results                                                        |   |   |        |
|    |      |                       | Re-calibration                                                                  |   |   |        |
|    |      |                       | n of Interest                                                                   |   |   |        |
|    |      |                       | l Measurement Unit                                                              |   |   |        |
|    |      |                       | Calibration of the inertial measurement unit                                    |   |   |        |
|    |      |                       |                                                                                 |   |   |        |
| 9  | API  | Usage                 | e Information                                                                   |   |   | 49     |
|    | 9.1  | Genera                | al Information                                                                  |   |   | <br>49 |
|    | 9.2  | Image                 | Transfer Example                                                                |   |   | <br>50 |
|    | 9.3  | Async                 | Transfer Example                                                                |   |   | <br>52 |
|    | 9.4  | 3D Ree                | $construction  \dots  \dots  \dots  \dots  \dots  \dots  \dots  \dots  \dots  $ |   |   | <br>53 |
|    | 9.5  | Param                 | eters                                                                           |   |   | <br>53 |
|    |      |                       |                                                                                 |   |   |        |
| 10 |      | -                     | Software                                                                        |   |   | 53     |
|    |      |                       | m                                                                               |   |   | 53     |
|    | 10.2 |                       | am GenTL Producer                                                               |   |   |        |
|    |      |                       | Installation                                                                    |   |   |        |
|    |      |                       | Virtual Devices                                                                 |   |   |        |
|    |      |                       | Device IDs                                                                      |   |   |        |
|    | 10.3 | ROS N                 | Node                                                                            | • | • | <br>57 |
| 11 | Sup  | $\operatorname{port}$ |                                                                                 |   |   | 57     |

## 2

| 12 Warranty Information    | 58        |
|----------------------------|-----------|
| 13 Open Source Information | <b>58</b> |

## **1** Functionality Overview

Scarlet is a stereo-vision-based depth camera. Its two image sensors record a scene at slightly different viewing positions. By correlating the image data from both image sensors, Scarlet can infer the depth of every observed point. The computed depth map is transmitted through 1G or 10G Ethernet to a connected computer or another embedded system.

In contrast to conventional solutions, Scarlet works passively. This means that no light needs to be emitted for performing measurements. This makes Scarlet particularly robust towards the illumination conditions, and it facilitates long-range measurements, the use of multiple sensors with overlapping field of views, and a flexible reconfiguration of the system for different measurement ranges.

For measuring an object, Scarlet requires visible surface texture. If a surface is completely uniform, a texture projector is required. A suitable texture projector is available as an accessory from Nerian Vision Technologies.

## 2 Included Parts

The following parts should be included when ordering a new Scarlet 3D depth camera from Nerian Vision Technologies:

- Scarlet 3D depth camera
- $2 \times$  protective lens housings (not mounted when shipped)
- 24 V DC power supply with interchangeable mains connectors for Europe, North America, United Kingdom and Australia
- Printed user manual
- Calibration board
- M12 Ethernet cable, 3 m

If any of these items are missing, then please contact customer support.

## **3** General Specifications

#### 3.1 Hardware Details

| Image sensor              | IMX250                        |
|---------------------------|-------------------------------|
| Resolution                | 5 MP                          |
| Inertial sensor (IMU)     | BNO080 / BNO085               |
| Max. IMU measurement rate | 400 Hz (magnetometer: 100 Hz) |
| Ingress protection        | IP67                          |

Post-processing

| $10-30~{ m V~DC}$                                        |  |  |
|----------------------------------------------------------|--|--|
| $35 \mathrm{W}$                                          |  |  |
| $320 \times 68 \times 148 \text{ mm}$ for 25 cm baseline |  |  |
| $217 \times 68 \times 161 \text{ mm}$ for 10 cm baseline |  |  |
| 1.9  kg for $25  cm$ baseline                            |  |  |
| 1.8 kg for 10 cm baseline                                |  |  |
| Gigabit Ethernet, 10 Gigabit Ethernet,                   |  |  |
| GPIO                                                     |  |  |
| $0-50^{\circ}\mathrm{C}$                                 |  |  |
| CE, FCC, UKCA, RoHS                                      |  |  |
|                                                          |  |  |
|                                                          |  |  |
| Variation of Semi-Global Matching (SGM)                  |  |  |
| $2432 \times 2048$ pixels                                |  |  |
| Mono8, Mono12, RGB8                                      |  |  |
| 128  to  512  pixels                                     |  |  |
| up to 125 fps                                            |  |  |
| 4 bits $(1/16 \text{ pixel})$ for disparity range        |  |  |
| < 256                                                    |  |  |
| $\frac{1}{3}$ bits (1/8 pixel) for disparity range >     |  |  |
|                                                          |  |  |
|                                                          |  |  |

Consistency check, uniqueness check, gap interpolation, noise reduction, speckle filtering

### 3.3 Achievable Frame Rates and Image Resolutions

The maximum frame rate that can be achieved depends on the configured image resolution and disparity range. Table 1 provides a list of recommended configurations. This is only a subset of the available configuration space. Differing image resolutions and disparity ranges can be used to meet specific application requirements.

Table 1: Maximum frame rate by image resolution and disparity range.

|        | Disparity  |                  | Image 1           | Resolution         |                    |
|--------|------------|------------------|-------------------|--------------------|--------------------|
| Chroma | Range      | $832 \times 608$ | $1024 \times 768$ | $1216{\times}1024$ | $2432 \times 2048$ |
| Mono   | 256 pixels | 125  fps         | $90 { m ~fps}$    | $60 { m ~fps}$     | 16  fps            |
| Mono   | 512 pixels | n/a              | n/a               | 26  fps            | $8  \mathrm{fps}$  |
| Color  | 256 pixels | 65  fps          | 56  fps           | 36  fps            | 8  fps             |
| Color  | 512 pixels | n/a              | n/a               | 26  fps            | $8 { m ~fps}$      |

| Mount type                      | Monochrome<br>models | Color<br>models |
|---------------------------------|----------------------|-----------------|
| CS-mount                        | 7 mm                 | 4.5 mm          |
| C-mount (with 5 mm spacer ring) | 12 mm                | 9.5 mm          |

Table 2: Maximum allowed lens intrusion.

## 4 Mechanical Specifications

#### 4.1 Dimensions

Scarlet is available in two models with different baseline distance (the separation between the image sensors). The shorter model features a baseline distance of 10 cm, whereas the longer model has a baseline distance of 25 cm. Both models are depicted in different orientations in Figures 1 to 3. The figures contain the most important dimensions, measured in millimeters.

#### 4.2 Mounting

Both models are equipped with 4 M3 mounting holes on the top and bottom sides, as depicted in Figures 1 to 3. In addition, both models feature a 1/4" UNC threaded hole on the bottom side. This allows Scarlet to be mounted on a standard camera tripod.

#### 4.3 Lens Mounts

On the front-side, Scarlet features two lens mounts for its two image sensors. The lens mounts are compatible with the CS-mount standard. By using a 5 mm spacer ring, it is possible to connect a C-mount lens. Scarlet is shipped with two spacer rings pre-mounted and all available standard lenses are Cmount.

When mounting a lens, it is important that the lens doesn't intrude farther than the maximum allowed lens intrusion. If the lens intrudes farther, it can scratch the image sensor or the lens itself might be scratched. The maximum allowed intrusions for C-mount and CS-mount lenses are listed in Table 2.

If the lens housings are to be mounted, then the used lenses must have a diameter below 44.5 mm, and a length below 49 mm for CS-Mount lenses, and 44 mm for C-Mount lenses.

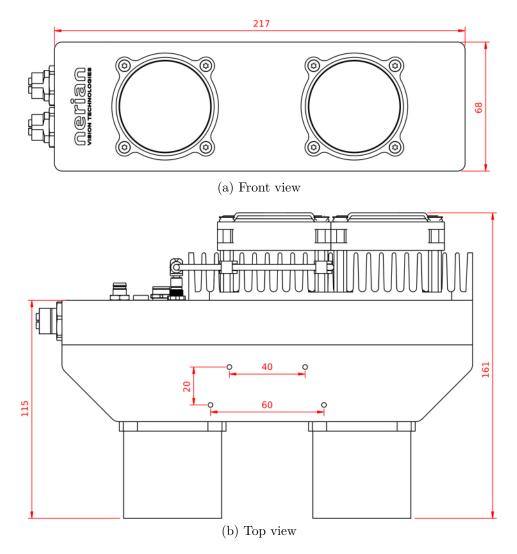

Figure 1: (a) Front and (b) top view of 10cm Scarlet version with dimensions in millimeters.

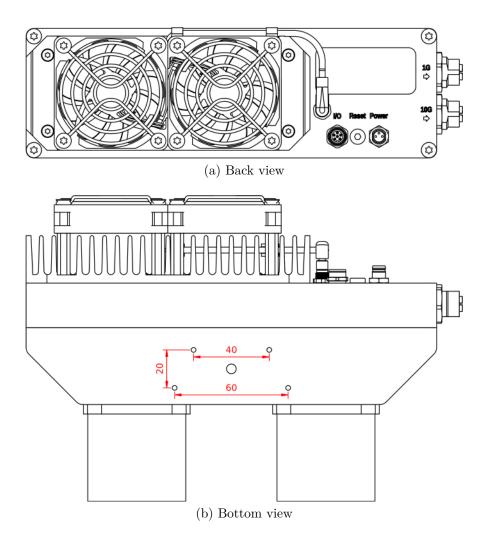

Figure 2: (a) Back and (b) bottom view of 10cm Scarlet version with dimensions in millimeters.

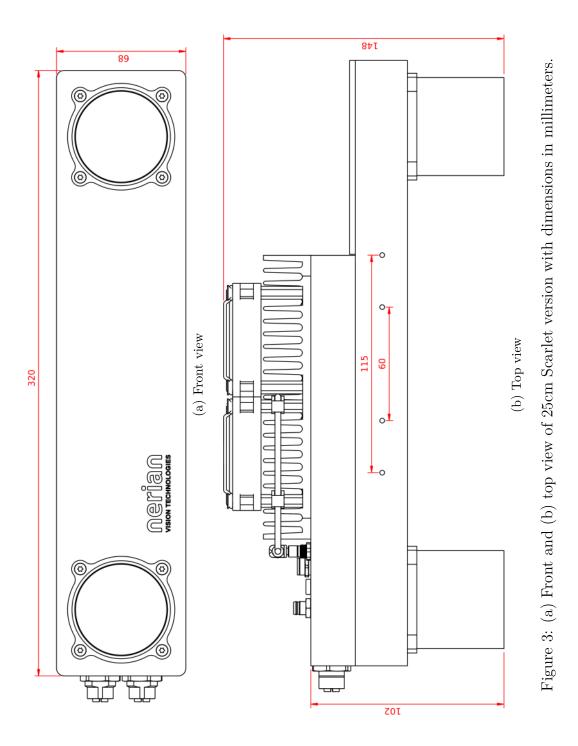

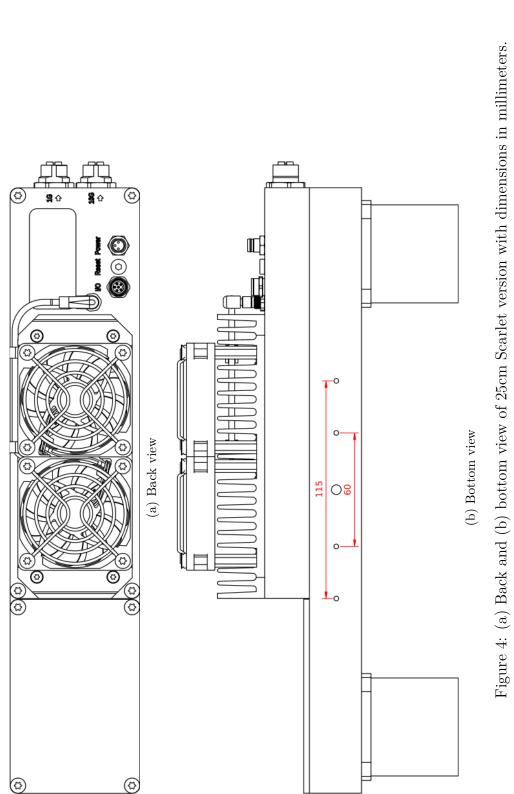

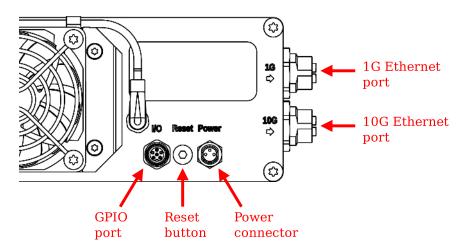

Figure 5: Available interfaces on the back and side.

## 5 Physical Interfaces

## 5.1 Interface Overview

Figure 5 shows the available physical interfaces on Scarlet. These interfaces are:

- **Power connector:** Connects to a power supply within the permitted voltage range.
- **Reset button:** Button for resetting the device firmware back to the factory state. The button is hidden beneath a sealed screw.
- **GPIO port:** Outputs a trigger signal or synchronizes Scarlet to an external trigger source. Also functions as an input for the time synchronization pulse.
- 1G Ethernet port: Port for connecting Scarlet to a client computer or another embedded system through 1G Ethernet. This port is used for delivering processing results and for providing access to the configuration interface.
- **10G Ethernet port:** Port for connecting Scarlet to a client computer or another embedded system through 10G Ethernet. Using the 10G Ethernet port allows for higher frame rates compared to the 1G port.

## 5.2 Power Supply

The power connector needs to be connected to the supplied power adapter or another suitable voltage source. When using an alternative power supply, please make sure that the voltage is in the permitted range of 10 - 30 V DC.

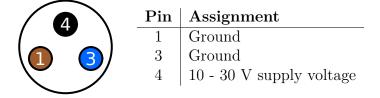

Figure 6: Pin assignment of power connector.

Higher voltages might damage the device. A power supply should be rated for at least 40 W.

The power connector uses a male 3 pin Binder 718/768 series connector. The pin assignment is shown in Figure 6. The following manufacturer part numbers correspond to matching connectors, and should be used for custom power supplies:

| 99 3400 00 03          | Matching connector with solder termination         |
|------------------------|----------------------------------------------------|
| $99 \ 3400 \ 100 \ 03$ | Matching connector with screw termination          |
| $99 \ 3400 \ 550 \ 03$ | Matching connector with cutting clamps termination |

#### 5.3 Ethernet Ports

For communication, Scarlet provides two Ethernet ports. One port is capable of 10G Ethernet communication, while the other port is limited to 1G. The 10G port should not be connected to a 1G network, as the communication might not be reliable. Configurations that cause a very high network load will require the use of the 10G port to achieve the full performance.

Both Ethernet ports use a waterproof X-Coded M12 connector. A matching cable is included with Scarlet. Compatible cables are manufactured by Binder and Metz Connect. The following part numbers correspond to matching cables by these two manufacturers:

| 79  9723  020  08               | Binder M12 Ethernet cable, 2m          |
|---------------------------------|----------------------------------------|
| 79  9723  020  08               | Binder M12 Ethernet cable, 5m          |
| 79  9723  020  08               | Binder M12 Ethernet cable, 10m         |
| 142M2X15005                     | Metz Connect M12 Ethernet cable, 0.5m  |
| 142M2X15010                     | Metz Connect M12 Ethernet cable, 1m    |
| 142M2X15020                     | Metz Connect M12 Ethernet cable, 2m    |
| 142 M2 X15050                   | Metz Connect M12 Ethernet cable, 5m    |
| 142M2X15100                     | Metz Connect M12 Ethernet cable, 10m   |
| 142M2X15200                     | Metz Connect M12 Ethernet cable, 20m   |
| 142M2X15400                     | Metz Connect M12 Ethernet cable, 40m   |
| $142\mathrm{M}2\mathrm{X}15800$ | Metz Connect M12 Ethernet cable, $80m$ |

|           | $\operatorname{Pin}$ | Assignment       |
|-----------|----------------------|------------------|
|           | 1                    | Trigger Input -  |
| 3 5       | 2                    | Trigger Input +  |
|           | 3                    | Trigger Output - |
| (2) $(1)$ | 4                    | Trigger Output + |
| $\sim$    | 5                    | Sync -           |
|           | 6                    | Sync +           |

Figure 7: Pin assignment of GPIO connector.

Details on how to configure your network to communicate with Scarlet can be found in Section 6.1.2.

#### 5.4 GPIO Port

The GPIO port provides access to the following signals:

- Trigger output
- Trigger input
- Synchronization pulse (PPS)

Each signal can have its own ground potential. Hence, two connector pins (+ and -) are assigned to each signal, as shown in Figure 7. The characteristics of each individual signal is described in the following.

The GPIO connector uses a female 6 pin Binder 718/768 series connector. The following manufacturer part numbers correspond to matching connectors, and should be used for custom cables:

| 77 | 3405 | 0000 | 50006-0200 | Matching connector with cable, 2n | n |
|----|------|------|------------|-----------------------------------|---|
| 77 | 3405 | 0000 | 50006-0500 | Matching connector with cable, 5n | n |

#### 5.4.1 Trigger Output

In a machine vision application, it might be required to synchronize other sensors or lighting (e.g. a pattern projector) to Scarlet's image acquisition. For this purpose, Scarlet can output an open collector trigger signal on the GPIO pins 3 (-) and 4 (+). The signal is isolated through a photocoupler as shown in the circuit diagram of Figure 8.

The absolute maximum ratings of the photocoupler are:

| Collector-emitter voltage:   | max. | 80 V              |
|------------------------------|------|-------------------|
| Emitter-collector voltage:   | max. | $7 \mathrm{V}$    |
| Collector current:           | max. | 50  mA            |
| Collector power dissipation: | max. | $150~\mathrm{mW}$ |

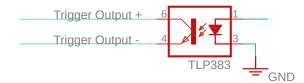

Figure 8: Schematics of trigger output circuit

Please see Section 8.11 for further details on how to configure the trigger output.

#### 5.4.2 Trigger Input

Instead of synchronizing other equipment to Scarlet's image acquisition, Scarlet can also synchronize its image acquisition to an external trigger source, using the trigger input signal on pins 1 (-) and 2 (+). The voltage level of an input trigger signal must be between 3.3 V and 24 V. Scarlet consumes 2 mA of current on this signal. Please see Section 8.11 for further details on how to configure the trigger input.

#### 5.4.3 Synchronization pulse (PPS)

The synchronization pulse from pins 5 (-) and 6 (+) is an input signal that can be used for synchronizing Scarlet's internal clock with high precision. Whenever a positive signal edge is received, Scarlet can either reset its internal time to 0 or save the current system time and transmit it with the next frame. The voltage of this pulse must be between 2.5 and 7 V. In a typical application, the pulse is generated from a Pulse Per Second (PPS) source.

Please see Section 8.12 for details on how to configure the synchronization pulse and other synchronization methods such as PTP or NTP.

#### 5.5 Reset Button

On the backside of the device there is a reset button. The button is hidden beneath a sealed hex screw, which must be removed before the button can be pressed.

The reset button is used for resetting Scarlet's firmware to the factory state. A reset should be performed if the device becomes unresponsive due to a misconfiguration or firmware corruption. When the reset procedure is started, all configurations, calibration and installed firmware updates are lost.

To initiate a reset, gently press and hold the button with the power adapter disconnected. Then connect the power adapter and release the button afterwards. The reset procedure will require several minutes to complete. Once the reset is finished the device will start normally and will be discoverable on the network with the default IP addresses. You can use the NVCom application (see Section: 10.1) to monitor when the device becomes discoverable after the reset has been completed.

## 6 Hardware Setup

#### 6.1 Networking Configuration

It is recommended to connect Scarlet directly to the host computer's ethernet port, without any switches or hubs in between. This is because Scarlet produces very high-throughput network data, which might lead to packet loss when using network switches that cannot meet the required performance. If connected through the 1G port, it must be ensured that the host computer's network interface can handle an incoming data rate of 900 MBit/s. When using the 10G port, even higher data rates can occur.

The necessary network configuration settings for the host computer are described in the following subsections.

#### 6.1.1 IP Configuration

By default, Scarlet will use the IP address 192.168.10.10 for its 1G interface and 192.168.11.10 for its 10G interface. In both cases a subnet mask of 255.255.255.0 is assumed. If a DHCP server is present on the network, however, it might assign a different address to Scarlet's 1G port. In this case please use the provided NVCom software for discovering the device (see Section 10.1).

If no other DHCP server is present on the network, Scarlet will start its own DHCP server for the 1G port but not for the 10G port. This means that if your computer is configured to use a dynamic IP address and you are connecting to the 1G port, the computer will automatically receive an IP address in the correct subnet and no further configuration is required.

If your computer is not configured to use a dynamic IP address, Scarlet's integrated DHCP server is disabled, or if you are using the 10G port, then you need to configure your IP address manually. For Windows 10 please follow these steps:

- 1. Click Start Menu > Settings > Network & Internet > Ethernet > Change adapter options.
- 2. Right-click on the desired Ethernet connection.
- 3. Click 'Properties'
- 4. Select 'Internet Protocol Version 4 (TCP/IPv4)'.
- 5. Click 'Properties'.
- 6. Select 'Use the following IP address'.

- 7. Enter the desired IP address (192.168.10.xxx or 192.168.11.xxx).
- 8. Enter the subnet mask (255.255.255.0).
- 9. Press OK.

For Linux, please use the following commands to temporarily set the IP address 192.168.10.xxx on network interface eth0:

sudo ifconfig eth0 192.168.10.xxx netmask 255.255.255.0

#### 6.1.2 Jumbo Frames

For maximum performance, Scarlet should be configured to use Jumbo Frames (see Section 8.6). By default, Jumbo Frame support might not be enabled in the shipped configuration, as this requires an appropriate configuration of the host computer's network interface.

If Scarlet is accessible via the web interface and discovered in the devices list (e.g. in NVCom, see Section 10.1), but no image data is received (0 fps), this might indicate that Jumbo Frames are activated in Scarlet, but the network connection of the respective client computer is not properly configured to accept them.

In order to activate Jumbo Frame support in Windows 10, please follow these steps:

- 1. Open 'Network and Sharing Center'
- 2. Open the properties dialog of the desired network connection
- 3. Press the button 'Configure...'
- 4. Open the 'Advanced' tab
- 5. Select 'Jumbo Packet' and choose the desired packet size (see Figure 9)

Please note that unlike for Linux, some Windows network drivers also count the 14-byte Ethernet header as part of the packet size. When configuring Scarlet to use a 9000 bytes MTU, a Windows computer might require a 9014 bytes packet size.

On Linux, Jumbo Frame support can be activated by setting a sufficiently large MTU, through the **ifconfig** command. For configuring a 9000 bytes MTU for interface eth0, please use the following command line:

> sudo ifconfig eth0 mtu 9000

Please be aware that the interface name might be different from eth0, especially in newer Linux releases.

The MTU is assigned automatically according to the Scarlet Jumbo Frame settings whenever a Linux computer receives configuration from an active Scarlet DHCP server (see Section 8.6). On Windows, automatic MTU assignment does not work, as Windows does not support this feature.

| Intel(R) P                                                                                                    | RO/1000 MT                                                                                                    | l Deskto                                         | p Adap  | ter Prop | erties         |                                 |        | ×   |  |
|----------------------------------------------------------------------------------------------------|----------------------------------------------------------------------------------------------------|--------------------------------------------------|---------|----------|----------------|---------------------------------|--------|-----|--|
| General                                                                                                    | Advanced                                                                                                    | Driver                                           | Details | Event    | s Po           | wer Manag                       | gement |     |  |
| The following properties are available for this network adapter. Click<br>the property you want to change on the left, and then select its value<br>on the right. |                                                                                                    |                                                  |         |          |                |                                 |        |     |  |
| Property                                                                                                    | y:                                                                                                    |                                                  |         |          | <u>V</u> alue: |                                 |        |     |  |
| Interru<br>IPv4 C<br>Jumbo<br>Large<br>Link Sj<br>Locally<br>Numbe<br>Priority<br>Receiv<br>TCP C<br>Transn                                                       | iontrol<br>ot Moderation<br>becksum Offl<br>hecksum Offload<br>peed & Duple<br>r Administered<br>er of Coalesce<br>er of Coalesce<br>& VLAN<br>re Buffers<br>hecksum Offl<br>ht Buffers<br>thecksum Offl | (IPv4)<br>x<br>d Address<br>Buffers<br>oad (IPv4 | 4)      |          | 4088           | 8 Bytes<br>Bytes<br>Bytes (Alte | eon)   | ~   |  |
|                                                                                                    |                                                                                                    |                                                  |         |          | (              | DК                              | Can    | cel |  |

Figure 9: Jumbo Frames configuration in Windows

## 6.2 Focus Adjustment

When setting up Scarlet it's important to accurately adjust the lens focus for the intended measurement distance. The focus can be adjusted most accurately by using the Siemens star pattern that is printed on the backside of the supplied calibration board.

For adjusting the focus, please mount Scarlet in the intended orientation. Then place the Siemens star at the position where you want to measure, and examine the recorded image data. This can be done by opening the calibration web interface (see Section 8.5) or the supplied NVCom software (see Section 10.1). You should zoom in to the center of the pattern, which can be done in the web interface by just hovering your mouse over it.

Once you see the center magnified, you can begin adjusting the lens' focus ring. The order of the lens adjustment rings differs with lens models. For Scarlet's standard lenses, the focus ring is the ring closer to the camera body, as depicted in Figure 10. However, we recommend that you check the order of the rings first, as other lenses will be mounted for specific configurations. The focus ring should have one position labeled with  $\infty$ .

The focus can be most accurately adjusted when the aperture is in the largest setting (i.e. the **smallest** f-number as printed on the aperture ring). Once the focus has been adjusted, you can set the aperture back to the desired setting.

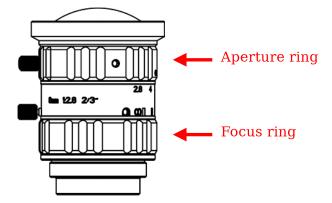

Figure 10: Aperture and focus ring on Scarlet's standard lenses.

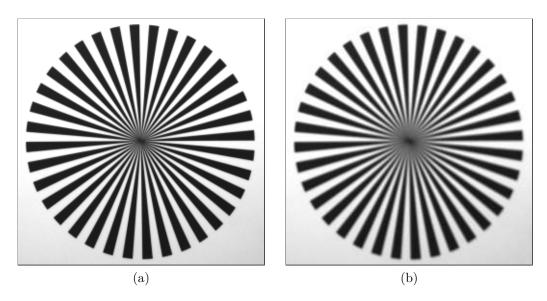

Figure 11: A Siemens star recorded with (a) a well focused lens and (b) a poorly focused lens.

Turn the focus ring until the star segments in the center are best visible. An example of a well-focused and a poorly focused lens are shown in Figure 11. Once you have found the optimal focus position please fasten the thumb screw to preserve this setting. Because for most lenses adjusting the focus also slightly affects the focal length (known as lens breathing), the focus of both lenses should not be adjusted after the cameras have been calibrated. Otherwise, a re-calibration is recommended in order to provide optimal measurements. Please follow the calibration instructions from Section 8.5.

#### 6.3 Aperture Adjustment

Once the focus has been adjusted you can adjust the aperture. The smaller the aperture (i.e the **larger** the f-number on the aperture ring) the wider is the *depth of field*. Depth of filed refers to the distance between the closest and farthest object that are still acceptably sharp.

Hence, for image sharpness a small aperture is desirable. A small aperture, however, greatly reduces the amount of light reaching the image sensor. This can lead to a high amount of image noise, or force you to use long exposure times that can lead to significant motion blur.

Setting the aperture is thus a compromise between image sharpness, image noise and motion blur. The aperture should be small enough (i.e. the f-number should be large enough) such that the image has an acceptable sharpness. At the same time the aperture should be large enough such that the image sensor does not need to a apply a signal gain (i.e. gain is set to 0) or an excessively long exposure time.

When the scene is very bright due to bright lights or outdoors on a bright day, smaller aperture settings are acceptable. The same is true if you are able to use long exposure times due to a low frame rate and a mostly static scene. To help you with choosing a good aperture setting, Nerian's online calculatore<sup>1</sup> can calculate the depth of field for a particular camera configuration.

Once the aperture is set, please again fasten the thumb screw. Unlike for the focus, a re-calibration is not required when adjusting the aperture.

#### 6.4 Mounting the Lens Housings

Once the lenses have been focused and the aperture has been set, it is possible to mount the protective lens housings depicted in Figure 12. When both lens housings are mounted, Scarlet achieves an ingress protection rating of IP67.

When mounting the lens housings, please make sure that the included Oring sits correctly in the groove. If the O-ring does not sit correctly, it can help pressing the housing against the camera body and move the housing slightly until the O-ring snaps into the groove. Afterwards, please secure the

<sup>&</sup>lt;sup>1</sup>https://nerian.com/support/calculator/

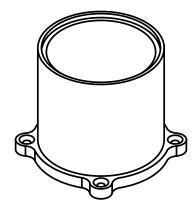

Figure 12: Protective lens enclosure

lens housing with the four supplied M3 screws. The recommended torque for fastening the screws is 1 Nm.

## 6.5 Cooling Considerations

Scarlet must be positioned such that the airflow through the cooling fans and the heat sink is not obstructed. This means that sufficient clearance must be left to the back, bottom and top. If the airflow is blocked, the maximum operating temperature can be significantly reduced.

## 7 Processing Results

#### 7.1 Rectified Images

Even with Scarlet's precisely aligned image sensors and high quality lenses, you are unlikely to receive images that match the expected result from an ideal stereo camera. The images are affected by various distortions that result from errors in the optics and sensor placement. Therefore, the first processing step that is performed is an image undistortion operation, which is known as *image rectification*.

Image rectification requires precise knowledge of the camera setup's projective parameters. These can be determined through camera calibration. Please refer to Section 8.5 for a detailed explanation of the camera calibration procedure. Scarlet will be shipped pre-calibrated, however, a re-calibration will be necessary if changes to the optics (including change of focus) are made.

Figure 13a shows an example camera image, where the camera was pointed towards a calibration board. The edges of the board appear slightly curved, due to radial distortions caused by the camera's optics. Figure 13b shows the same image after image rectification. This time, all edges of the calibration board appear perfectly straight.

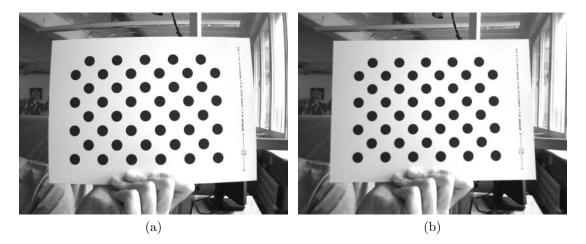

Figure 13: Example for (a) unrectified and (b) rectified camera image.

In its default configuration, Scarlet additionally outputs the rectified left camera image when performing stereo matching. This allows for a mapping of features in the visible image to structures in the determined scene depth and vice versa.

#### 7.2 Disparity Maps

The stereo matching results are delivered in the form of a *disparity map* from the perspective of the left camera. The disparity map associates each pixel in the left camera image with a corresponding pixel in the right camera image. Because both images were previously rectified to match an ideal stereo camera geometry, corresponding pixels should only differ in their horizontal coordinates. The disparity map thus only encodes a *horizontal coordinate difference*.

Examples for a left camera image and the corresponding disparity map are shown in Figures 14a and 14b. Here the disparity map has been color coded, with blue hues reflecting small disparities, and red hues reflecting large disparities. As can be seen, the disparity is proportional to the inverse depth of the corresponding scene point.

The *disparity range* specifies the image region that is searched for finding pixel correspondences. A large disparity range allows for very accurate measurements, but causes a high computational load, and thus lowers the achievable frame rate. Scarlet supports a configurable disparity range (see Section 8.9), which allows the user to choose between high-precision or highspeed measurements.

It is possible to transform the disparity map into a set of 3D points. This can be done at a correct metric scale if the system has been calibrated properly. The transformation of a disparity map into a set of 3D points requires knowledge of the disparity-to-depth mapping matrix Q, which is computed during camera calibration and transmitted by Scarlet along with each dispar-

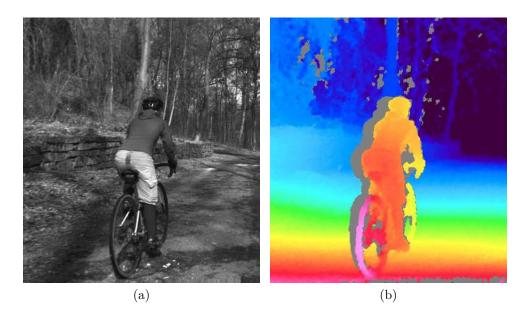

Figure 14: Example for (a) left camera image and corresponding disparity map.

ity map. The 3D location  $\begin{pmatrix} x & y & z \end{pmatrix}^T$  of a point with image coordinates (u, v) and disparity d can be reconstructed as follows:

$$\begin{pmatrix} x \\ y \\ z \end{pmatrix} = \frac{1}{w} \cdot \begin{pmatrix} x' \\ y' \\ z' \end{pmatrix}, \text{ with } \begin{pmatrix} x' \\ y' \\ z' \\ w \end{pmatrix} = Q \cdot \begin{pmatrix} u \\ v \\ d \\ 1 \end{pmatrix}$$

When using the Q matrix provided by Scarlet, the received coordinates will be measured in meters with respect to the coordinate system depicted in Figure 15. Here, the origin matches the lens' center of projection (the location of the aperture in the pinhole camera model) for the left camera. An efficient implementation of this transformation is provided with the available API (see Section 9.4).

Scarlet computes disparity maps with a disparity resolution that is below one pixel. Disparity maps have a bit-depth of 12 bits, with the lower bits of each value representing the fractional disparity component. For a disparity range up to 256 pixels, 4 factional bits are used. For larger disparity ranges, only 3 factional bits are available. In order to receive the correct disparity magnitude, it is thus necessary to divide each value in the disparity map by 16 or 8, depending on the disparity range.

Scarlet applies several post-processing techniques in order to improve the quality of the disparity maps. Some of these methods detect erroneous disparities and mark them as invalid. Invalid disparities are set to 0xFFF, which is the highest value that can be stored in a 12-bit disparity map. In the example disparity map from Figure 14b, invalid disparities are depicted as grey.

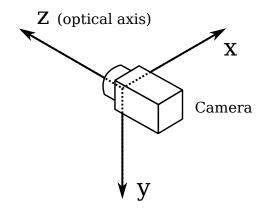

Figure 15: Coordinate system used for 3D reconstruction.

Please note that there is usually a stripe of invalid disparities on the left image border of a disparity map. This behavior is expected as the disparity map is computed from the perspective of the left camera. Image regions on the left edge of the left camera image cannot be observed by the right camera, and therefore no valid disparity can be computed. The farther left an object is located, the farther away it has to be, in order to also be visible to the right camera. Hence, the full depth range can only be observed for left image pixels with a horizontal image coordinate  $u \ge d_{max}$ .

Likewise, invalid disparities can be expected to occur to the left on any foreground object. This shadow-like invalid region is caused by the visible background being occluded in the right camera image but not in the left camera image. This effect is know as the *occlusion shadow* and is clearly visible in the provided example image.

#### 7.3 Timestamps and Sequence Numbers

Each set of images that is transmitted by Scarlet, also includes a timestamp and a sequence number. The timestamp is measured with microsecond accuracy and is set to the time at which the image sensors started exposing a frame. Hence the exposure time should always be considered when attempting to measure the sensor delay.

As explained in Sections 5.4.3 and 8.12, it is possible to synchronize Scarlet's internal clock to an external signal or a time server. This directly affects the produced time stamps. When synchronized to a time server, time stamps are measured in microseconds since 1 January 1970, 00:00:00 UTC. If no synchronization is performed, the internal clock is set to 0 at powered up. When synchronizing to an external PPS signal, as explained in Section 5.4.3, the clock is set to 0 on the incoming rising signal edge.

Please note that synchronizing to a PPS signal also produces negative timestamps. This happens when a synchronization signal is received while Scarlet is processing an already captured image pair. The negative timestamp is then the time difference between the reception of the synchronization signal and the time of capturing the current image pair.

## 8 Configuration

Scarlet is configured through a web interface, which can be reached by entering its IP address into your browser. The default address is http://192.168.10.10 for the 1G interface and http://192.168.11.10 for the 10G interface, but if a DHCP server is present on the network, it might assign a different address to Scarlet (see Section 6.1.1). In this case please use the provided NVCom software for discovering the device (see Section 10.1).

If Scarlet has just been plugged in, it will take several seconds before the web interface is accessible. For using the web interface, you require a browser with support for HTML 5. Please use a recent version of one of the major browsers, such as Chrome, Firefox, Safari, or Edge.

The web-interface is divided into two sections: *General Settings* and *Advanced Settings*. The general settings pages contain the most commonly adjusted parameters. Modifying only these parameters should be sufficient for most applications. Less commonly adjusted parameters that might be relevant for very specific applications can be found on the advanced settings pages.

#### 8.1 System Status

The first page that you see when opening the web interface is the 'system status' page that is shown in Figure 16. On this page, you can find the following information:

Model: The model name for your device.

- **Calibration status:** Provides information on whether the system has been correctly calibrated. Please be aware that some configuration changes can reset the calibration.
- **Processing status:** Indicates whether the image processing sub-system has been started. If this is not the case, then there might be a configuration problem, or a system error might have occurred. Please consult the system logs in this case. The image processing sub-system will be started immediately once the cause of error has been resolved.
- **SOC temperature:** The temperature of the central System-on-Chip (SoC) that performs all processing tasks. The maximum operating temperature for the employed SoC is at 100 °C. A green-orange-red color-coding is applied to signal good, alarming and critical temperatures.

| Scarlet Webinterface × | +                                                                                                    |     |   |  | ~ |
|------------------------|----------------------------------------------------------------------------------------------------|-----|---|--|---|
| C A Not secure   1     | 92.168.10.10/status/                                                                                                    | < : | ☆ |  | : |
| Scarlet                | System Status                                                                                                    |     |   |  |   |
| General Settings       | Information:                                                                                                    |     |   |  |   |
| System Status          | Model: Scarlet                                                                                                    |     |   |  |   |
| Presets                | Calibration status: calibrated                                                                                                    |     |   |  |   |
| Preview                | Processing status: running                                                                                                    |     |   |  |   |
| Acquisition            | SoC temperature: 43.0 °C                                                                                                    |     |   |  |   |
| Calibrate              | Left image sensor : 40.8 °C                                                                                                    |     |   |  |   |
| Network Settings       | Right image sensor : 33.8 °C                                                                                                    |     |   |  |   |
|                        | Right image sensor : 33.8 °C                                                                                                    |     | J |  |   |
| Output Channels        |                                                                                                    |     |   |  |   |
| Maintenance            | System Logs                                                                                                    |     |   |  |   |
| Advanced Settings      | 00:21:02 daemon.info stereod: Fps: 8.00<br>00:21:04 daemon.info stereod: Fos: 8.00                                                   |     | • |  |   |
| Processing Settings    | 00:21:06 daemon.info stereod: Fps: 8.00<br>00:21:06 daemon.info stereod: Fps: 8.00                                                   |     |   |  |   |
|                        | 00:21:10 daemon.info stereod: Fps: 8.00                                                                                              |     |   |  |   |
| Adv. Auto Exposure     | 00:21:13 daemon.info stereod: Fps: 8.00<br>00:21:15 daemon.info stereod: Fps: 8.00                                                   |     |   |  |   |
| Trigger Settings       | 00:21:17 daemon.info stereod: Fps: 8.00                                                                                              |     |   |  |   |
| Time Sync.             | 00:21:19 daemon.info stereod: Fps: 8.00<br>00:21:19 daemon.info stereod: Auto re-calibration successful. Rotation change: 0.0010097° |     |   |  |   |
| Review Calibration     | 00:21:21 daemon.info stereod: Fps: 8.00<br>00:21:23 daemon.info stereod: Fps: 8.00                                                   |     |   |  |   |
|                        | 00:21:25 daemon.info stereod: Fps: 8.00                                                                                              |     |   |  |   |
| Auto Re-calibration    | 00:21:27 daemon.info stereod: Fps: 8.00                                                                                              |     |   |  |   |
| ROI                    | 00:21:29 daemon.info stereod: Fps: 8.00<br>00:21:31 daemon.info stereod: Fps: 8.00                                                   |     |   |  |   |
| MU                     | 00:21:33 daemon.info stereod: Fps: 8.00                                                                                              |     |   |  |   |
| WIO                    | 00:21:35 daemon.info stereod: Fps: 8.00<br>00:21:38 daemon.info stereod: Fps: 8.00                                                   |     |   |  |   |
|                        | 00:21:40 daemon.info stereod: Fps: 8.00                                                                                              |     |   |  |   |
| Help                   | 00:21:42 daemon.info stereod: Fps: 8.00<br>00:21:44 daemon.info stereod: Fps: 8.00                                                   | - 1 |   |  |   |

Figure 16: Screenshot of configuration status page.

- Left/right image sensor: Chip temperatures for the left and right image sensors. The maximum operating temperature for the image sensors is 75 °C. Like for the SOC temperature, a green-orange-red color coding is applied.
- **System logs:** List of system log messages sorted by time. In regular operation, you will find information on the current system performance. In case of errors, the system logs contain corresponding error messages.

#### 8.2 Presets

Different configuration presets are available for selected combinations of image resolution and frame rate. The use of a preset is highly recommended, as it will guarantee an optimal use of Scarlet's performance.

Figure 17 shows the *presets* web-interface page. Loading a preset will only modify the parameters that are relevant for a given configuration. Other parameters will not be modified. If all parameters should be set to the preferred default value, it is recommended to first perform a configuration reset (see Section 8.8) and then load the desired preset afterwards.

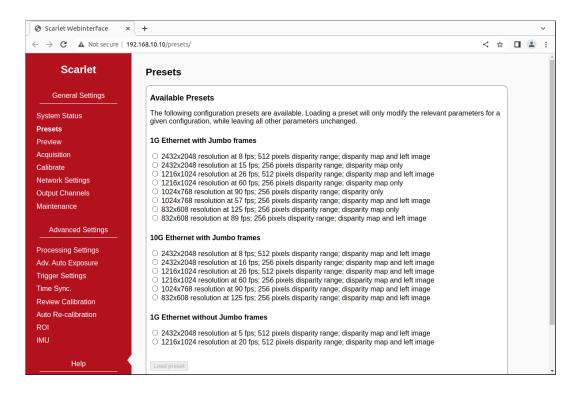

Figure 17: Screenshot of configuration presets page.

#### 8.3 Preview

The *preview* page, which is shown in Figure 18, provides a live preview of the currently computed disparity map. Please make sure that your network connection supports the high bandwidth that is required for streaming video data (see Section 6.1.2). For using the preview page, you require a direct network connection to Scarlet. An in-between proxy server or a router that performs network address translation (NAT) cannot be used.

When opening the preview page, Scarlet stops transferring image data to any other host. The transfer is continued as soon as the browser window is closed, the user presses the pause button below the preview area, or if the user navigates to a different page. Only one open instance of the preview page, or any other page that is streaming video data to the browser, is allowed at a time. If attempted to open more than once, only one instance will receive data.

The preview that is displayed in the browser does not reflect the full quality of the computed disparity map. In particular, the frame rate is limited to 20 fps and sub-pixel accuracy is not available. To receive a full-quality preview, please use the NVCom application, which is described in Section 10.1.

Different color-coding schemes can be selected through the drop-down list below the preview area. A color scale is shown to the right, which provides information on the mapping between colors and disparity values. The possible

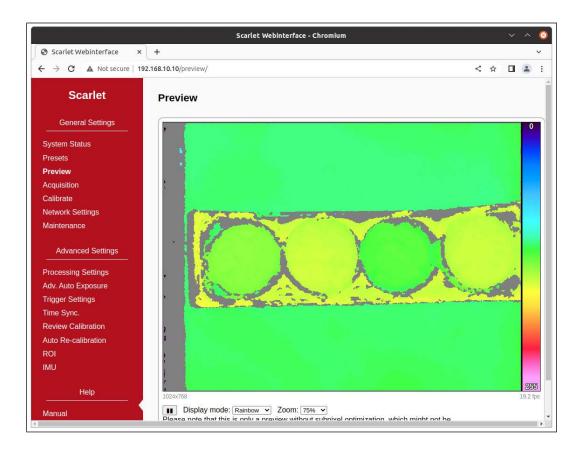

Figure 18: Screenshot of configuration preview page.

color schemes are:

- **Rainbow:** A rainbow color scheme with low wavelengths corresponding to high disparities and high wavelengths corresponding to low disparities. Invalid disparities are depicted in gray.
- **Red** / **blue:** A gradient from red to blue, with red hues corresponding to high disparities and blue hues corresponding to low disparities. Invalid disparities are depicted in black.
- **Raw data:** The raw disparity data without color-coding. The pixel intensity matches the integer component of the measured disparity. Invalid disparities are displayed in white.

#### 8.4 Acquisition Settings

The most relevant parameters for image acquisition are listed on the *acquisition* settings page that is shown in Figure 19. This page is divided into three distinct areas.

| Scarlet Webinterface ×   | +                                |                          |     |    |          |   | ~ |   |
|--------------------------|----------------------------------|--------------------------|-----|----|----------|---|---|---|
| ← → C ▲ Not secure   192 | .168.10.10/acquisition/          |                          |     |    | < \$     |   |   |   |
| Scarlet                  | Acquisition Settings             |                          |     |    |          |   |   | - |
| General Settings         | Format Settings                  |                          |     |    |          |   |   | I |
| System Status            | Width:                           | 1216                     |     |    |          |   |   |   |
| Presets                  | Height:<br>Pixel Format: Mono8 V | 1024                     |     |    |          |   |   |   |
| Preview                  | Binning Vertical:                | 2                        |     |    |          |   |   | 1 |
| Acquisition              | Binning Horizontal:              | 2                        |     |    |          |   |   | 1 |
| Calibrate                |                                  |                          |     |    |          |   |   | 1 |
| Network Settings         | Save and apply Reset             |                          |     |    |          | J |   | 1 |
| Output Channels          |                                  |                          |     |    |          |   |   | 1 |
| Maintenance              | Frame Rate                       |                          |     |    |          |   |   | I |
| Advanced Settings        | Trigger Frequency                | 0                        | 200 | 5  | Hz / fps |   |   | I |
| Processing Settings      |                                  |                          |     |    |          |   |   | 1 |
| Adv. Auto Exposure       | Save Revert Load Defaults        |                          |     |    |          |   |   | 1 |
| Trigger Settings         |                                  |                          |     |    |          |   |   | 1 |
| Time Sync.               |                                  |                          |     |    |          |   |   |   |
| Review Calibration       | Exposure Control                 |                          |     |    |          |   |   |   |
| Auto Re-calibration      | Auto Exposure Mode 🧭             | Auto exposure and gain 🗸 |     |    |          |   |   | 1 |
| ROI                      |                                  |                          |     |    |          |   |   |   |
| IMU                      | Auto Settings                    |                          |     |    |          |   |   |   |
| Help                     | Target Intensity ⊘               | 0                        | 100 | 40 | %        |   |   |   |
|                          | Manual Settings                  |                          |     |    |          |   |   | - |

Figure 19: Screenshot of configuration page for acquisition settings.

#### 8.4.1 Format Settings

This section covers all settings related to the image format. Rather than modifying the format settings individually, we recommended to use a preset (see Section 8.2), and only change individual settings if needed. This will ensure that Scarlet's imaging and processing capabilities are used optimally.

Please note that the *apply* button must be pressed in order for any configuration changes to become effective. The available settings are:

| Width:                     | Width in pixels of the selected Region-Of-Interest    |
|----------------------------|-------------------------------------------------------|
|                            | (ROI). Also see Section 8.15 for more ROI options.    |
| Height:                    | Height in pixels of the selected ROI.                 |
| Pixel Format:              | Desired pixel encoding mode. Available settings are   |
|                            | 8-bit mono (Mono8) or 12-bit mono (Mono12P).          |
| <b>Binning Horizontal:</b> | Number of horizontal photosensitive cells that are    |
|                            | combined for one image pixel.                         |
| Binning Vertical:          | Number of vertical photosensitive cells that are com- |
|                            | bined for one image pixel.                            |

#### 8.4.2 Frame Rate

The frame rate at which Scarlet records images can be freely configured. The maximum frame rate that can be achieved depends on the chosen image resolution, disparity range, pixel format and network interface. If you set a frame rate that is higher than the achievable maximum, then this can result in an irregular image acquisition or no frames being acquired. It is recommended to first select a preset (see Section 8.2) with the desired resolution, and then only lower the frame rate if needed.

#### 8.4.3 Exposure Control

Scarlet will automatically control the sensor exposure and gain to match a given average intensity, which can be selected in the 'exposure control' area. If an automatic adjustment is not desired, then the user can alternatively specify a manual exposure time and gain setting. More advanced exposure and gain options are available on the 'advanced auto exposure and gain settings' page (see Section 8.10).

#### 8.4.4 White Balance Control

Scarlet models with color sensors support automatic or manual white balancing; the red and blue color balance factors can be controlled. This functionality can be configured in the 'white balance control' area. In the default white balance mode, 'automatic (gray world)', the color channel balance settings are adjusted in real time, based on a heuristic estimation of illumination color from the image data. In the 'manual' white balance mode, the algorithm is disabled, and the red and blue balance factors can be adjusted manually. The currently effective balance factors are also shown in the area.

#### 8.5 Calibration

Scarlet is shipped pre-calibrated. However, a re-calibration is necessary if there is any change in the optics (including change of focus) or if there is a mechanical misalignment. In this case the calibration page, which is shown in Figure 20, enables the stereo calibration.

#### 8.5.1 Calibration Board

You require a calibration board, which is a flat panel with a visible calibration pattern on one side. The pattern that is used by Scarlet consists of an asymmetric grid of black circles on a white background, as shown in Figure 21.

When opening the calibration page, you will first need to specify the size of the calibration board, which you are going to use in the calibration process. Please make sure to select the correct size, as otherwise the calibration

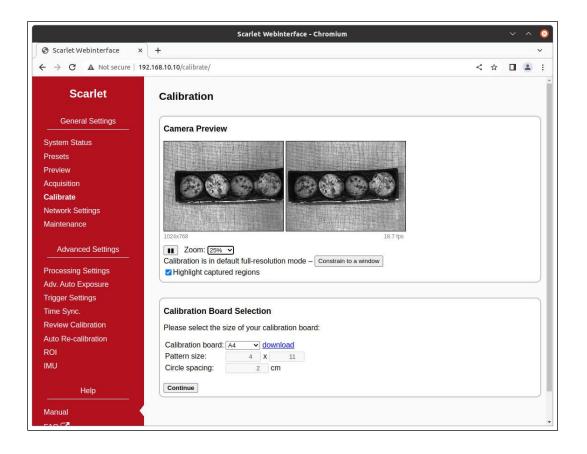

Figure 20: Screenshot of configuration page for camera calibration.

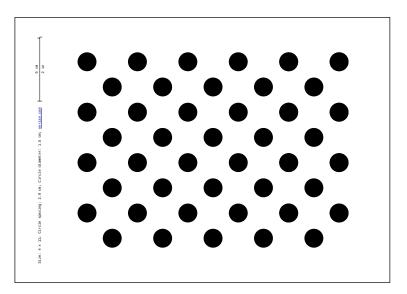

Figure 21: Calibration board used by Scarlet.

results cannot be used for 3D reconstruction with a correct metric scale (see Section 7.2).

An A4-sized board is included with Scarlet. The pattern can also be downloaded in other sizes from this page. Simply select the desired pattern size in the *'calibration board'* drop-down list, and click the download link.

Should you require a calibration board with a custom size, then you can select *custom* from the *'calibration board'* drop-down list. This allows you to enter the calibration board details manually. The first dimension of the *pattern size* is the number of circles in one grid column. This number must be equal for all columns of the circles grid.

The number of circles per row is allowed to vary by 1 between odd and even rows. The second dimension is thus the sum of circles in two consecutive rows. All downloadable default calibration patterns have a size of  $4 \times 11$ .

The last parameter that you have to enter when using a custom calibration board is the *circle spacing*. This is the distance between the centers of two neighboring circles. The distance must be equal in horizontal and vertical direction for all circles.

Once the correct board size has been specified, please click on the continue button to proceed with the calibration process.

#### 8.5.2 Constraining the image size for calibration

By default, the calibration process will run on the full sensor area, with the maximum valid image size available for the currently active image format and acquisition settings. This is recommended for most setups, since a smaller Region of Interest can be selected at any time post-calibration (see Section 8.15). For special setups, for example if the image circle of a lens is smaller than the image sensor area, it is necessary to constrain the relevant sensor region prior to the initial calibration.

By pressing the 'constrain to a window' button in the bottom of the 'camera preview' area, a centered overlay frame is displayed, which can be resized by dragging. If applied, calibration will switch to constrained-region mode. Calibration can be returned to the default operation by pressing the 'reset to full-resolution' button.

When the calibration process has been successfully completed with a constrained region, this will reduce the default output size (and maximum available Region-of-Interest size) from the maximum valid image size to the selected one, effectively excluding any areas that are outside the calibrated sensor region.

#### 8.5.3 Recording Calibration Frames

A live preview of both image sensors is displayed in the 'camera preview' area. Please make sure that you have correctly adjusted the lenses' focus and aperture as described in Sections 6.2 and 6.3 before you record calibration

frames. To check the focus, you can move your mouse cursor over the live preview. This will magnify the image region under the cursor, which allows you to judge the image sharpness more easily.

Unless the calibration region has been constrained as outlined above, the camera resolution during calibration is set to the maximum valid image size for the currently active image format and acquisition settings. Make sure that the calibration board is fully visible in both camera images and then press the 'capture single frame' button in the control section. Repeat this process several times while moving either the camera or the calibration board.

The calibration board must be recorded at multiple different positions and orientations. A green overlay will be displayed in the preview window for all locations, were the board has previously been detected. You should vary the distance of the board and make sure that you cover most of the field of view of both cameras.

The more frames you record, the more accurate the computed calibration will be. However, more frames also cause the computation of the calibration parameters to take longer. Scarlet supports the recording of up to 40 calibration frames. We recommend using at least 20 calibration frames in order to receive accurate results.

The recording of calibration frames can be simplified by activating the 'auto capture' mode. In this mode, a new calibration frame is recorded in fix capture intervals. You can enter the desired interval in the auto capture section and then press the 'start auto capture' button. If desired, an audible sound can be played to signal the countdown and the recording of a new frame. Auto capture mode can be stopped by pressing the 'stop auto capture' button.

A small preview of each captured calibration frame is added to the 'captured frames' section. The frames are overlaid with the detected positions of the calibration board circles. You can click any of the preview images to see the calibration frame at its full resolution. An example for a calibration frame with a correctly detected calibration board is shown in Figure 22. If the calibration board was not detected correctly or if you are unhappy with the quality of a calibration frame, then you can delete it by clicking on the ×-symbol.

#### 8.5.4 Performing Calibration

Once you have recorded a sufficient number of calibration frames, you can initiate the calibration process by pressing the *calibrate* button in the *control* section. The time required for camera calibration depends on the number of calibration frames that you have recorded. Calibration will usually take several minutes to complete. If calibration is successful then you are immediately redirected to the *'review calibration'* page.

Calibration will fail if the computed vertical or horizontal pixel displacement exceeds the allowed range for any image point. The most common causes for calibration failures are:

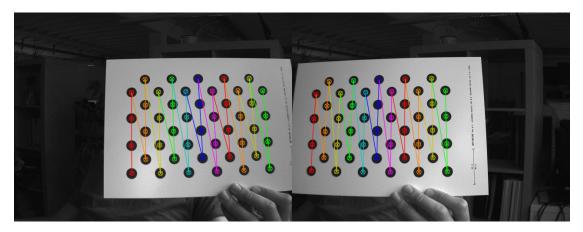

Figure 22: Example calibration frame with detected calibration board.

- Insufficient number of calibration frames.
- Poor coverage of the field of view with the calibration board.
- Lenses with strong geometric distortions.
- Lenses with unequal focal lengths.
- Frames with calibration board misdetections.

Should calibration fail, then please resolve the cause of error and repeat the calibration process. If the cause of error is one or more erroneous calibration frames, then you can delete those frames and re-press the *calibrate* button. Likewise, in case of too few calibration frames, you can record additional frames and restart the calibration computation.

#### 8.6 Network Settings

The 'network settings' page, which is displayed in Figure 23, is used for configuring all network related parameters. On the 1G interface, Scarlet can query the network configuration automatically via DHCP client requests, which are enabled by default to aid switching between existing network setups. Scarlet devices in a network that assigns IP settings through DHCP are easily discovered and accessed via the device discovery API and also the NVCom utility (Section 10.1). If no DHCP servers are present, Scarlet uses its static IP settings as a fallback.

DHCP client support can be disabled if fixed IP settings are desired and the device will not be switched between different networks. In this case, the IP settings in this section are used as static values. As the 10G interface does not support DHCP client mode, this interface always requires a static IP configuration.

| Scarlet Webinterface ×                    | +                                                                                                    |                                                                                                    |   |   |   |  | ~ |
|-------------------------------------------|----------------------------------------------------------------------------------------------------|----------------------------------------------------------------------------------------------------|---|---|---|--|---|
| ← → C ▲ Not secure   192.1                | 68.10.10/network/                                                                                                    |                                                                                                    | < | ☆ |   |  | : |
| Scarlet                                   | Network Settings                                                                                                    |                                                                                                    |   |   |   |  | 4 |
| General Settings                          | Network Protocol                                                                                                    |                                                                                                    |   |   |   |  |   |
| System Status<br>Presets                  | Network protocol (for images) ②                                                                                                    | UDP V                                                                                                    |   |   |   |  |   |
| Preview<br>Acquisition                    | Save and apply Revert Load Defaults                                                                                                    |                                                                                                    |   |   |   |  |   |
| Calibrate<br>Network Settings             |                                                                                                    |                                                                                                    |   |   | ) |  |   |
| Output Channels                           | 1G Interface IP Settings                                                                                                    | LG Interface IP Settings                                                                                                   |   |   |   |  |   |
| Maintenance<br>Advanced Settings          |                                                                                                    | below will act as fallback settings or DHCP server base set<br>by, a DHCP server is never started unless a prior DHCP clie |   |   |   |  |   |
| Processing Settings                       | DHCP client                                                                                                    | Off On                                                                                                    |   |   |   |  |   |
| Adv. Auto Exposure                        | DHCP server                                                                                                    | Off On                                                                                                    |   |   |   |  |   |
| Trigger Settings                          | Lease range start                                                                                                    | 1 254 30                                                                                                    |   |   |   |  |   |
| Time Sync.                                | Lease range end                                                                                                    | 1 254                                                                                                    |   |   |   |  |   |
| Review Calibration<br>Auto Re-calibration | Notice: Please make sure that you write down the new address when changing the IP address. Otherwise you might not be able to communicate with the device. |                                                                                                    |   |   |   |  |   |
| ROI                                       | IP address                                                                                                    | 192.168.10.10 🔊                                                                                                    |   |   |   |  |   |
| IMU                                       | Subnet mask                                                                                                    | 255.255.255.0                                                                                                    |   |   |   |  |   |
| Help                                      | Gateway                                                                                                    | 192.168.10.1 💽                                                                                                    |   |   |   |  |   |

Figure 23: Screenshot of configuration page for network settings.

Scarlet also contains a fallback DHCP server for the 1G interface. It is enabled by default but only launched when a prior DHCP client request failed. This means that no DHCP server is ever launched if DHCP client support is turned off, to ensure that Scarlet will never compete with an existing DHCP server. The Scarlet DHCP server uses the IP address settings as a base; the lease range is always in the /24 subnet of the IP address.

In the '*IP settings*' section, you can disable or enable the DHCP components and specify an IP address, subnet mask and gateway address, which are used as static configuration or fallback configuration depending on the DHCP settings. When changing the IP settings, please make sure that your computer is in the same subnet, or that there exists a gateway router through which data can be transferred between both subnets. Otherwise you will not be able to access the web interface anymore and you might be forced to perform a firmware reset (see Section 5.5).

In the 'network protocol' section, you can choose the underlying network protocol that shall be used for delivering the computation results to the client computer. The possible options are *TCP* and *UDP*. Due to the high-bandwidth real time data we recommend using UDP.

In order to obtain the best possible performance, jumbo frames support should be activated in the 'jumbo frames' section. Before doing so, however, you must make sure that jumbo frames support is also enabled for your client computer's network interface. Details on how to enable jumbo frame support

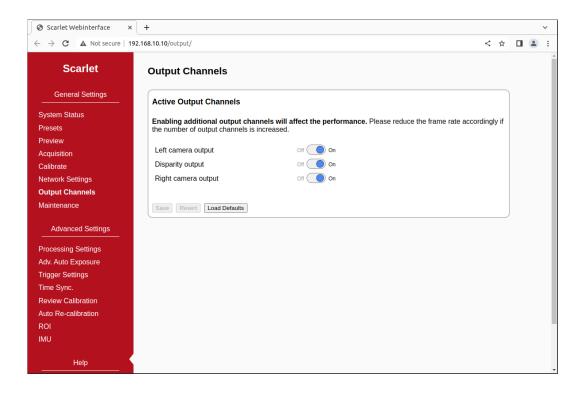

Figure 24: Screenshot of output channels configuration page.

on your computer can be found in Section 6.1.2 on page 16. For Linux client computers, the jumbo frames (MTU) setting is automatically applied when receiving configuration from an active Scarlet DHCP server. Please note that in this case changing the Scarlet Jumbo Frames mode or MTU Size necessitates new DHCP leases to propagate the setting (e.g. by unplugging and re-inserting the network cable).

#### 8.7 Output Channels

The active output channels can be configured on the 'output channels' page. An output channel is an image data stream that is transmitted over the network. The following output channels are available:

- Left camera output
- Disparity output
- Right camera output

If the operation mode (see Section 8.9) is set to *stereo matching* (the default) or *rectify*, then the image data of all output channels are rectified (see Section 7.1 for details). If the operation mode is set to *pass through*, however, the camera images will be transmitted without modifications.

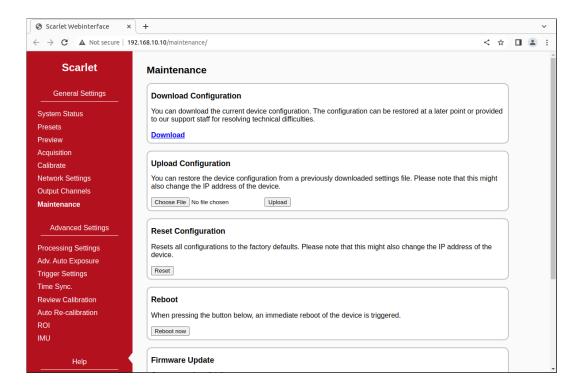

Figure 25: Screenshot of configuration maintenance page.

Please note that increasing the number of active output channels also increases the network load and might result in a reduced frame rate. All performance specifications given in this document refer to a configuration with only the left and disparity output channel activated.

## 8.8 Maintenance

On the *maintenance* page that is shown in Figure 25, you can download a file that contains the current device configuration and the system logs, by pressing the *download* link. In case of technical problems please include this file in your support request, such that your device configuration can be reproduced and that system problems can be investigated.

A downloaded configuration file can be re-uploaded at a later point in time. This allows for a quick switching between different device configurations. In order to upload a configuration, please select the configuration file and press the *upload* button. Please be aware that uploading a different configuration might modify the IP address of the device. In order to avoid a faulty configuration state, please only upload configurations that have previously been downloaded through the web interface.

If you are experiencing troubles with your current device configuration, you can reset all configuration settings to the factory defaults, by pressing the *reset* button. Please note that this will also reset the network configuration, which

might lead to a change of Scarlet's IP address.

If Scarlet shows signs of erroneous behavior, it is possible to reboot the device by pressing the *'reboot now'* button. It will take several seconds until a reboot is completed and Scarlet is providing measurement data again. Please use this function as an alternative to a power cycle, if the device cannot be easily accessed.

The maintenance page further allows you to perform firmware updates. Use this functionality only for firmware files that have officially been released by Nerian Vision Technologies. To perform a firmware update, select the desired firmware file and press the *update* button. The update process will take several seconds. **Do not unplug the device, reload the maintenance page or re-click the update button while performing firmware updates**. Otherwise, this might lead to a corrupted firmware state. Once the update has been completed the device will automatically perform a reboot with the new firmware version. The device configuration is preserved during firmware updates, but some updates might require you to adjust specific settings afterwards.

## 8.9 Processing Settings

#### 8.9.1 Operation Mode

The major processing parameters can be changed on the 'processing settings' page, which is shown in Figure 26. The most relevant option is the operation mode, which can be set to one of the following values:

- **Pass through:** In this mode Scarlet forwards the imagery of all image sensors without modification. This mode is intended for reviewing the image data before any processing is applied.
- **Rectify:** In this mode Scarlet transmits the rectified images of all image sensors. This mode is intended for verifying the correctness of the image rectification.
- **Stereo matching:** This is the default mode, in which Scarlet performs the actual stereo image processing (stereo matching). Scarlet transmits the disparity map and, depending on the output channels configuration, the rectified images.

#### 8.9.2 Disparity Settings

If the operation mode is set to stereo matching, then the 'disparity settings' allow for a configuration of the disparity range that is searched by Scarlet. The disparity range affects the frame rate that can be achieved. The frame rate should be adjusted once the disparity range has been changed (see

| Scarlet Webinterface ×                           | +                                         |                  |            |     |  | ~ |
|--------------------------------------------------|-------------------------------------------|------------------|------------|-----|--|---|
| ← → C ▲ Not secure   1                           | 92.168.10.10/settings/                    |                  | <          | : ☆ |  | : |
| Scarlet                                          | Stereo Processor Settings                 |                  |            |     |  | - |
| General Settings                                 | Operation Mode                            |                  |            |     |  |   |
| System Status<br>Presets                         | Operation mode ⑦                          | Pass through 🗸 🗸 |            |     |  |   |
| Preview<br>Acquisition                           | Save Revert Load Defaults                 |                  |            |     |  |   |
| Calibrate<br>Network Settings<br>Output Channels | Disparity Settings                        |                  |            |     |  |   |
| Maintenance                                      | Number of disparities<br>Disparity offset | 128 512          | 512        |     |  |   |
| Advanced Settings                                | Dispany onset                             | 0                | ( <u> </u> |     |  |   |
| Processing Settings                              | Save Revert Load Defaults                 |                  |            |     |  |   |
| Adv. Auto Exposure                               |                                           |                  |            |     |  |   |
| Trigger Settings<br>Time Sync.                   | Algorithm Settings                        |                  |            |     |  |   |
| Review Calibration                               | Stereo Matching                           |                  |            |     |  |   |
| Auto Re-calibration<br>ROI                       | P1 (edge) 🤊                               | 0 255            | 3          |     |  |   |
| IMU                                              | P <sub>1</sub> (no edge) 💿                | 0 255            | 14         |     |  |   |
|                                                  | P <sub>2</sub> (edge) ⑦                   | 0 255            | 22         |     |  |   |
| Help                                             | P <sub>2</sub> (no edge) ⑦                | 0 255            | 65         |     |  | - |

Figure 26: Screenshot of configuration page for processing settings.

Section 3.3 on page 5 for recommendations). Please be aware that increasing the disparity range will also reduce the maximum image size that can be configured.

The 'number of disparities' option specifies the total number of pixels that are searched for correspondences. This option has a high impact on the depth resolution and the covered measurement range (see Section 7.2). The start of the disparity range can be chosen through the 'disparity offset' option. Typically, a value of 0 is desired for the offset, which allows for range measurements up to infinity. If the observable distance is certain to be constrained, then low disparity values won't occur. In this case it is possible to increase the disparity offset, such that these low disparities are not computed.

#### 8.9.3 Algorithm Settings

The behavior of the image processing algorithms can be controlled through the 'algorithm settings'. The default configuration has been determined using machine learning methods, and it should thus be the best choice for most use cases. Nevertheless, all algorithm parameters can be adjusted through the web interface. The following parameters control the stereo matching algorithm:

**Penalty for disparity changes**  $(P_1)$ : A penalty that is applied to gradually changing disparities. A large value causes gradual disparity changes to occur less frequently, while a small value causes gradual changes to occur

more frequently. Different values can be configured for pixels that are on image edges  $(P_{1-edge})$  and pixels that are not on edges  $(P_{1-no-edge})$ . These values must be smaller than the values for  $P_2$ .

**Penalty for disparity discontinuities**  $(P_2)$ : A penalty that is applied to abruptly changing disparities. A large value causes disparity discontinuities to occur less frequently, while a small value causes discontinuities to occur more frequently. Different values can be configured for pixels that are on image edges  $(P_{2-edge})$  and pixels that are not on edges  $(P_{2-no-edge})$ . These values must be greater than the values for  $P_1$ .

Scarlet applies an optimization algorithm to improve the accuracy of the computed disparity map to sub-pixel resolution. If only a small region of interest (ROI) of the input image / disparity map is relevant, then this autotuning process can be constrained to only this ROI. In this case one should expect more accurate sub-pixel measurements inside the ROI. The relevant parameters for constraining the sub-pixel tuning ROI are:

- **Tune sub-pixel optimization on ROI:** If enabled, the sub-pixel optimization is tuned on the region defined by the subsequent parameters, instead of the whole image.
- Width: Width in pixels of the selected Region of Interest (ROI).

**Height:** Height in pixels of the selected ROI.

Offset X: Horizontal offset of the ROI relative to the image center.

Offset Y: Vertical offset of the ROI relative to the image center.

Scarlet implements several methods for post-processing the computed disparity map. Each post-processing method can be activated or deactivated individually. The available methods are:

- Mask border pixels: If enabled, this option marks all disparities that are close to the border of the visible image area as invalid, as they have a high uncertainty. This also includes all pixels for which no actual image data is available, due to the warping applied by the image rectification (see Section 7.1).
- **Consistency check:** If enabled, stereo matching is performed in both matching directions, left-to-right and right-to-left. Pixels for which the disparity is not consistent are marked as invalid. The sensitivity of the consistency check can be controlled through the *'consistency check sensitivity'* slider.

- **Uniqueness check:** If enabled, pixels in the disparity map are marked as invalid if there is no sufficiently unique solution (i.e. the cost function does not have a global minimum that is significantly lower than all other local minima). The sensitivity of the uniqueness check can be controlled through the *'uniqueness check sensitivity'* slider.
- **Texture filter:** If enabled, pixels that belong to image regions with little texture are marked as invalid in the disparity map, as there is a high likelihood that these pixels are mismatched. The sensitivity of this filter can be adjusted through the 'texture filter sensitivity' slider.
- **Gap interpolation:** If enabled, small patches of invalid disparities, which are caused by one of the preceding filters, are filled through interpolation.
- Noise reduction: If enabled, an image filter is applied to the disparity map, which reduces noise and removes outliers.
- **Speckle filter iterations:** Marks small isolated patches of similar disparity as invalid. Such *speckles* are often the result of erroneous matches. The number of iterations specify how aggressive the filter will be with removing speckles. A value of 0 disables the filter.

# 8.10 Advanced Auto Exposure and Gain Settings

To ensure the best possible image quality, Scarlet provides a fully automatic exposure time and gain adaptation for rapidly changing lighting conditions, which often occurs in outdoor scenarios. You can activate and deactivate both auto functions independently on the *auto exposure* page, which is shown in Figure 27.

#### 8.10.1 Exposure and Gain

- **Mode:** Selects whether exposure time and/or gain are adjusted automatically. Under normal circumstances '*auto exposure and gain*' should be selected for the automatic adjustment of both parameters.
- **Target intensity:** Selects an average intensity value for the stereo images, which is targeted by the automatic adjustment. Intensity values are written in percentage numbers with 0 representing black and 100 white.
- **Target frame:** Selects if the intensity of the *left* frame, the intensity of the *right* frame or the average intensity of *both* frames should be adjusted to the *target intensity*.
- Maximum exposure time: A maximum value for the exposure time can be specified in order to limit motion blur. The value for the *maximum exposure time* should always be smaller than the time between two frames.

| $r  ightarrow \mathbf{C}$ <b>A</b> Not secure | 192.168.10.10/exposure/         |                          |        |       |    | < \$ | - | : |
|-----------------------------------------------|---------------------------------|--------------------------|--------|-------|----|------|---|---|
| Scarlet                                       | Advanced Auto Exposure a        | nd Gain Settings         |        |       |    |      |   |   |
| General Settings                              | Auto Settings                   |                          |        |       |    |      |   |   |
| System Status<br>Presets                      | Auto Exposure Mode 💿            | Auto exposure and gain 🗸 |        |       |    |      |   |   |
| Preview                                       | Target Intensity 💿              |                          | 100    | 40    | %  |      |   |   |
| Acquisition                                   | Target Frame ⊘                  | Both ¥                   |        |       |    |      |   |   |
| Calibrate                                     | Maximum Exposure Time 💿         |                          | 199900 | 30000 | μs |      |   |   |
| Network Settings                              | Maximum Gain 💿                  | -                        |        | 48    | dB |      |   |   |
| Dutput Channels<br>Maintenance                | Manual Settings                 | 5                        | 40     |       |    |      |   |   |
|                                               | Manual Left/Right Exposure Time |                          |        | 10000 | μs |      |   |   |
| Advanced Settings                             | Manual Left/Right Gain          | •                        |        |       | dB |      |   |   |
| Processing Settings                           | ROI Settings                    |                          |        |       |    |      |   |   |
| Adv. Auto Exposure                            | Auto Exposure ROI Enabled ⊘     | Off On                   |        |       |    |      |   |   |
| Time Sync.                                    | ROI X Offset 🕐                  | 100                      |        | 0     |    |      |   |   |
| Review Calibration                            | ROI Y Offset 🕥                  |                          |        | 0     |    |      |   |   |
| Auto Re-calibration                           | ROI Width 🕥                     | -                        |        | 100   |    |      |   |   |
| ROI                                           | ROI Height 🕥                    |                          |        | 100   |    |      |   |   |
| MU                                            |                                 |                          |        |       |    |      |   |   |
| Help                                          | Save Revert Load Defaults       |                          |        |       |    |      |   |   |

Figure 27: Screenshot of the configuration page for the automatic exposure and gain adjustment settings.

Maximum gain: Just like for the exposure time, it is also possible to constrain the maximum allowed gain. Constraining the gain can improve image processing results for situations with high sensor noise.

#### 8.10.2 Manual Settings

If the automatic adjustment is deactivated in the *mode* selection, the exposure time and/or gain can be manually set to fixed values in this section.

#### 8.10.3 ROI Settings

Rather than performing the adjustment with respect to the average intensity of the complete image, you can compute the average intensity only on a region of interest. Enable 'use ROI for adjustment' in that case. 'Offset X' and 'Offset Y' describe the region's center position relative to the image center. 'Width ROI' and 'Height ROI' let you adjust the spatial extension of the ROI. The ROI must be completely contained in the image. If this is not the case, the ROI will be cropped automatically.

| Scarlet Webinterface ×     | +                               |                                                                                                    | ~          |
|----------------------------|---------------------------------|----------------------------------------------------------------------------------------------------|------------|
| ← → C ▲ Not secure   192.1 | 168.10.10/trigger/              | < 🕁 🛛                                                                                                    | <b>.</b> : |
| Scarlet                    | Trigger Settings                |                                                                                                    | Î          |
| General Settings           | External trigger                |                                                                                                    | - 1        |
| System Status<br>Presets   | External trigger ⊘              | Disabled V                                                                                                    |            |
| Preview<br>Acquisition     | Save Revert Load Defaults       |                                                                                                    |            |
| Calibrate                  |                                 | Pin Function                                                                                                    | - 1        |
| Network Settings           | When the external trigger input | is enabled, the camera will only record a                                                                               |            |
| Output Channels            |                                 | Is enabled, the camera will only record a detected on the incoming trigger signal. 3 Trigger Input + 3 Trigger Output - |            |
| Maintenance                | The trigger signal must have a  | logic level between 3.3 V and 24 V. 4 Trigger Output +                                                                  | - 1        |
| Advanced Settings          |                                 | 5 Sync -<br>6 Sync +                                                                                                    |            |
| Processing Settings        |                                 |                                                                                                    | - 1        |
| Adv. Auto Exposure         | Trigger Outputs                 |                                                                                                    | - 1        |
| Trigger Settings           | Trigger Output                  |                                                                                                    |            |
| Time Sync.                 | Trigger                         | Disabled with constant v                                                                                                |            |
| Review Calibration         | Trigger                         |                                                                                                    |            |
| Auto Re-calibration        | Constant output level           | Off v                                                                                                    |            |
| ROI                        | Offset                          | -100 0 ms                                                                                                    |            |
| IMU                        | Polarity                        | Active-high ~                                                                                                    |            |
| Help                       | Pulse width alternation         | Constant V                                                                                                    |            |
| neip                       | Pulse width                     | 1 ms                                                                                                    | -          |

Figure 28: Screenshot of configuration page for trigger settings.

# 8.11 Trigger Settings

The 'trigger settings' page that is shown in Figure 28 allows for a configuration of the trigger input and output. Scarlet features a GPIO port that provides access to one trigger output and one trigger input signal. For electrical specifications of these signals please refer to Section 5.4.

When the trigger input is enabled, Scarlet will only capture a frame when a signal pulse arrives at the trigger input pin, or if a software trigger is emitted through the API. For the hardware trigger signal, the exposure of the image sensor is started with the leading edge of the incoming signal. When the trigger input is enabled, the trigger output is not available.

When the trigger output is not enabled, it can be specified whether the output should be tied to a *constant on* (logical 1) or *constant off* (logical 0). If enabled, the polarity of the generated signal can be either active-high or active-low. The pulse width can be constant or cycle between a list of pre-configured values.

The frequency of the trigger output will always match Scarlet's current frame rate. However, it is possible to specify a time offset, which is the delay from the start of sensor exposure to the the leading edge of the trigger output.

| Scarlet Webinterface ×                                                      | +                                                                                                    |   |   |  | ~ |
|-----------------------------------------------------------------------------|----------------------------------------------------------------------------------------------------|---|---|--|---|
| ← → C ▲ Not secure   19                                                     | 2.168.10.10/synchronization/                                                                                             | < | ☆ |  | : |
| Scarlet                                                                     | Time Synchronization                                                                                                    |   |   |  | * |
| General Settings                                                            | NTP Synchronization                                                                                                    | _ |   |  |   |
| System Status<br>Presets<br>Preview<br>Acquisition<br>Calibrate             | Synchronize clock to NTP server off on NTP Server 0.pool.ntp.org s Synchronization status: NTP synchronization disabled. |   |   |  |   |
| Network Settings<br>Output Channels<br>Maintenance<br>Advanced Settings     | Save Revert Load Defaults                                                                                                |   |   |  |   |
| Processing Settings<br>Adv. Auto Exposure<br>Trigger Settings<br>Time Sync. | PTP Synchronization Synchronize clock to PTP server of on Synchronization status: PTP synchronization disabled.          |   |   |  |   |
| Review Calibration<br>Auto Re-calibration<br>ROI<br>IMU                     | Save Revert Load Defaults                                                                                                |   |   |  |   |
| Help                                                                        | Pulse Per Second (PPS)                                                                                                   |   |   |  |   |

Figure 29: Screenshot of configuration page for time synchronization.

## 8.12 Time Synchronization

The 'time synchronization' page, which is shown in Figure 29, can be used to configure three possible methods for synchronizing Scarlet's internal clock. As explained in Section 7.3, the internal clock is used for timestamping captured frames.

The first option is to synchronize with a time server, using the Network Time Protocol (NTP) up to version 4. In this case Scarlet synchronizes its internal clock to the given time server, using Coordinated Universal Time (UTC). The accuracy of the time synchronization depends on the latency of your network and time server. If NTP time synchronization is active, synchronization statistics are displayed in a dedicated status area.

As an alternative to NTP, the Precision Time Protocol (PTP) can be used for synchronization. PTP provides a significantly higher accuracy when compared to NTP, and should hence be preferred if available. Like for NTP, the clock will also be set to UTC and synchronization status information will be displayed.

When using the Pulse Per Second (PPS) signal, the internal clock can be reset to 0 whenever a synchronization signal is received. Alternatively, the the system time stamp for the last received PPS signal can be transmitted with a captured frame. Please refer to Section 5.4.3 on page 14 for details on the PPS synchronization.

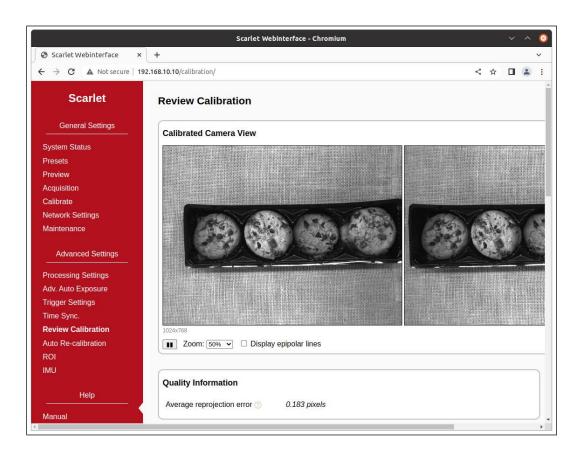

Figure 30: Screenshot of configuration page for reviewing camera calibration.

# 8.13 Reviewing Calibration Results

Once calibration has been performed, you can inspect the calibration results on the *'review calibration'* page, which is shown in Figure 30. On the top of this page you can see a live preview of all image sensors as they are rectified with the current calibration parameters. Please make sure that corresponding points in the images of all image sensors have an identical vertical coordinate.

By activating the 'display epipolar lines' option, you can overlay a set of horizontal lines on the images. This allows for an easy evaluation of whether the equal vertical coordinates criterion is met. An example for a left and right input image with overlaid epipolar lines is shown in Figure 31.

In the 'quality information' section you can find the average reprojection error. This is a measure for the quality of your calibration, with lower values indicating better calibration results. Please make sure that the average reprojection error is well below 1 pixel.

All computed calibration parameters are displayed in the '*calibration data*' section. These parameters are:

 $M_1$  and  $M_2$ : camera matrices for the left and right camera.

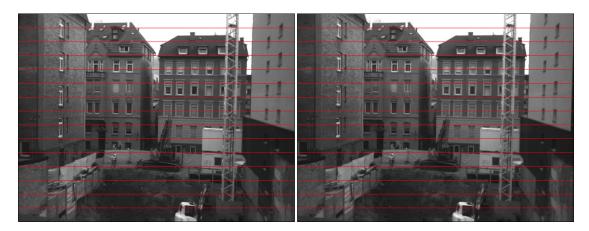

Figure 31: Example for evaluating vertical image coordinates.

- $D_1$  and  $D_2$ : distortion coefficients for the left and right camera.
- $\mathbf{R_1}$  and  $\mathbf{R_2}$ : rotation matrices for the rotations between the original and rectified camera images.
- $P_1$  and  $P_2$ : projection matrices in the new (rectified) coordinate systems.
- $Q_{12}$ : the disparity-to-depth mapping matrix. See Section 7.2 for its use.
- $\mathbf{T_{12}}:$  translation vector between the coordinate systems of the left and right camera.
- $\mathbf{R_{12}}$ : rotation matrix between the coordinate systems of the left and right camera.

The camera matrices  $M_i$  are structured as follows:

$$M_i = \begin{bmatrix} f_x & 0 & c_x \\ 0 & f_y & c_y \\ 0 & 0 & 1 \end{bmatrix} , \qquad (1)$$

where  $f_x$  and  $f_y$  are the lenses' focal lengths in horizontal and vertical direction (measured in pixels), and  $c_x$  and  $c_y$  are the image coordinates of the projection center.

The distortion coefficient vectors  $D_1$  and  $D_2$  have the following structure:

$$D_i = \begin{vmatrix} k_1 & k_2 & p_1 & p_2 & k_3 \end{vmatrix} , (2)$$

where  $k_1$ ,  $k_2$  and  $k_3$  are radial distortion coefficients, and  $p_1$  and  $p_2$  are tangential distortion coefficients.

You can download all calibration information as a machine-readable YAML file, by clicking the download link at the bottom of the *'calibration data'* section. This allows you to easily import the calibration data into your own

| Scarlet Webinterface ×                                        | +                                                                                                    |   |   |   | ~ |
|---------------------------------------------------------------|----------------------------------------------------------------------------------------------------|---|---|---|---|
| $\leftrightarrow$ $\rightarrow$ <b>C</b> A Not secure   192.  | .168.10.10/autocalib/                                                                                          | < | ☆ | • | : |
| Scarlet                                                       | Auto Re-calibration                                                                                            |   |   |   | - |
| General Settings                                              | Settings                                                                                                    |   |   |   |   |
| System Status<br>Presets<br>Preview                           | Enable auto re-calibration  On Save permanently  On On On On On On On On On On On On On                        |   |   |   |   |
| Acquisition<br>Calibrate                                      | Required samples for update 99                                                                                 |   |   |   |   |
| Network Settings<br>Output Channels<br>Maintenance            |                                                                                                    |   |   |   |   |
| Advanced Settings                                             | Statistics       Last update status:     n/a       Time since last update:     n/a                             |   |   |   |   |
| Processing Settings<br>Adv. Auto Exposure<br>Trigger Settings | Last rotation update: n/a<br>Samples required until next update: 13<br>Discarded samples since last update: 7  |   |   |   |   |
| Time Sync.<br>Review Calibration<br>Auto Re-calibration       | History                                                                                                    |   |   |   | 1 |
| Auto Re-calibration<br>ROI<br>IMU                             | History of estimated rotations between both cameras, represented as quaternions:<br>History not yet available. |   |   |   |   |
| Help                                                          |                                                                                                    |   |   |   | * |

Figure 32: Screenshot of auto re-calibration settings.

applications. Furthermore, you can save the calibration data to your PC and reload it at a later time, by using the *'upload calibration data'* section.

You can also perform a reset of the calibration data by pressing the 'reset calibration' button. In this case, image rectification is disabled and the unmodified image data is passed on to the stereo matching algorithm.

#### 8.14 Auto Re-calibration

On the 'auto re-calibration' page, which is shown in Figure 32, you can enable an automated estimation of the calibration parameters. In this case, the system remains calibrated even if the optical alignment is subject to variations. For this process to work, it is necessary that the device has been calibrated once before with the manual calibration procedure (see Section 8.5).

Calibration parameters are usually divided into *intrinsic* parameters (focal length, projection center and distortion coefficients) and *extrinsic* parameters (transformation between the poses of all cameras). Auto re-calibration only performs an update of the extrinsic parameters, as they are significantly more prone to variations. More specifically, only the rotation between the cameras is estimated. This is usually the most fragile parameter, which can be affected significantly by even minor deformations.

Auto re-calibration can be activated by selecting the 'enable auto re-calibration' option. Scarlet will then continuously compute samples for the estimated inter-camera rotation. A robust estimation method is applied for selecting a final rotation estimate from the set of rotation samples. The *number of samples* that are used for this estimation process can be configured. Small sample sizes allow for a quick reaction on alignment variations, while large sample sizes allow for very accurate estimates. If the *'permanently save corrected calibration'* option is selected, then the updated calibration is written to non-volatile memory and remains present even after a power cycle.

For the auto-calibration to work, the cameras must observe a scene with sufficient visual information. Scarlet will identify salient image features and match them across all images. If not enough features can be detected, then auto re-calibration will not run.

In the *statistics* area you can find various information on the current performance of the auto calibration process. This includes the status of the latest re-calibration attempt, the time since the last calibration update, the rotational offset of the last update and the number of rotation samples that have been collected and discarded since the last update. Finally, you can find a list of recently computed inter-camera rotations in the *history* area. The listed rotations are represented as rotation quaternions.

# 8.15 Region of Interest

If not the entire sensor image is needed but only a subsection, then this can be configured on the *'region of interest'* (ROI) page. This page will open a preview of the left and right images with overlaid frames showing the cropped region, which can be moved and resized in unison using the mouse (see Fig. 33). The device will revise the requested ROI dimensions; in this case you will see the region automatically snap to the closest valid image size. It is advised to set the region of interest after first selecting the desired pixel format and then completing calibration.

If calibration was performed on a constrained centered window instead of the full sensor resolution (see Section 8.5), these constrained extents cannot be exceeded during ROI selection. The preview image size on the ROI selection page will reflect the constrained calibration-time resolution.

#### 8.16 Inertial Measurement Unit

The inertial measurement unit (IMU) embedded in Scarlet, which can provide real-time three-dimensional measurements for accelerometer, gyroscope, linear acceleration and magnetometer data, as well as integrated quaternion orientation readings, can be configured on the *'inertial measurement unit'* page, which is shown in Figure 34.

In the 'network packet frequency' section, you can set the packet rate per second for the sensor readings. The value can be increased for minimumlatency (real-time) uses, or reduced for pure recording of time series, in which

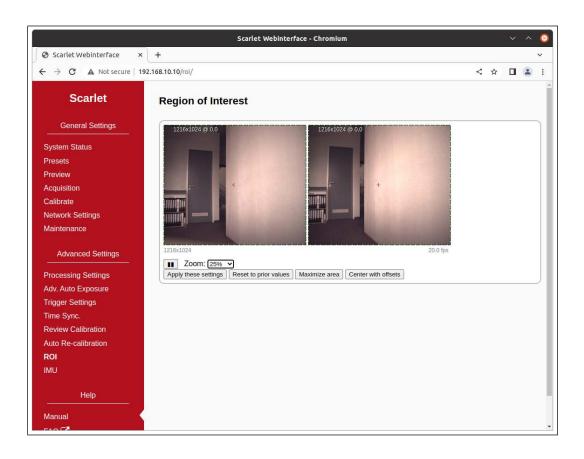

Figure 33: Screenshot of Region-of-Interest selection.

case longer data batches will be aggregated for each packet.

The sampling frequencies for the individual sensors can be configured in the 'sampling frequencies' section. Values range between 0 Hz (which disables a specific channel) and the maximum rate, which is 100 Hz for magnetometer data and 400 Hz for the other channels. The 'rotation quaternion' channel, which reflects the device orientation integrated from individual sensor channels, has an additional mode toggle: in 'absolute (geomagnetic)' mode, the device integrates the magnetometer to provide readings for the yaw angle (i.e. rotation around the gravity axis), thus estimating the absolute compass bearing. In 'relative (non-geomagnetic)' mode, no magnetometer data is used, and the yaw reading is based solely on motion integration – this entails a start at zero yaw, whatever the initial device orientation, and a progressively divergent drift of the reported yaw angle with respect to absolute compass directions.

#### 8.16.1 Calibration of the inertial measurement unit

A live view of the orientation readings can be observed in the 'calibration / device orientation' section. Aside from the roll, pitch, and yaw angles, the calibration quality is reported on a scale from zero to three (reflecting the BNO08X)

| Scarlet Webinterface ×                           | +                                                            |                        |     |            |          |   |     | ~ |   |
|--------------------------------------------------|--------------------------------------------------------------|------------------------|-----|------------|----------|---|-----|---|---|
| ← → C ▲ Not secure   192                         | .168.10.10/imu/                                              |                        |     |            |          | < | ☆ [ |   |   |
| Scarlet                                          | Inertial Measurement Unit S                                  | ettings                |     |            |          |   |     |   | 1 |
| General Settings                                 | Network Packet Frequency                                     |                        |     |            |          |   |     |   |   |
| System Status<br>Presets                         | Network Packet Frequency ③                                   | 0                      | 400 | 25         | Hz       |   |     |   |   |
| Preview<br>Acquisition<br>Calibrate              | Save Revert Load Defaults                                    |                        |     |            |          |   |     |   |   |
| Network Settings<br>Output Channels              | Sampling Frequencies                                         |                        |     |            |          |   |     |   |   |
| Maintenance                                      | Accelerometer Frequency ⑦                                    | 0                      | 400 | 400        | Hz       |   |     |   |   |
| Advanced Settings                                | Gyroscope Frequency <a>O</a> Magnetometer Frequency <a>O</a> | 0                      | 400 | 400<br>400 | Hz<br>Hz |   |     |   |   |
| Processing Settings                              | Linear Acceleration Frequency ⊘                              | 0                      | 400 | 400        | Hz       |   |     |   |   |
| Adv. Auto Exposure                               | Gravity Frequency 🤊                                          | 0                      | 400 | 400        | Hz       |   |     |   |   |
| Trigger Settings                                 | Rotation Vector Frequency ⊘                                  | 0                      | 100 | 100        | Hz       |   |     |   |   |
| Time Sync.                                       | Rotation Vector Mode ⊘                                       | Absolute (geomagnetic) |     |            |          |   |     |   |   |
| Review Calibration<br>Auto Re-calibration<br>ROI | (A value of 0 disables that channel.)                        |                        |     |            |          |   |     |   | Ì |
| IMU                                              | Save Revert Load Defaults                                    |                        |     |            |          |   |     |   |   |
| Help                                             |                                                              |                        |     |            |          |   |     |   | + |

Figure 34: Screenshot of Inertial Measurement Unit Settings page.

levels of Unreliable; Low Accuracy; Medium Accuracy; and High Accuracy). The estimated accuracy for the yaw (compass bearing) angle is reported if 'absolute (geomagnetic)' mode is enabled. The magnetometer readings are the least reliable component, therefore the calibration status may be reported as less accurate in 'absolute (geomagnetic)' mode.

The 'start calibration' button puts the IMU in calibration mode. The recommended procedure is to then orient the device into five to six perpendicular directions (corresponding to cube faces) with different rotations, and briefly keeping the device still at each of those orientations. The calibration status should progressively improve to level 2 or 3. The 'finish calibration' button saves the new calibration data and resets the IMU – readings will resume after a short moment with the new base calibration, which will then persist through power cycles.

# 9 API Usage Information

# 9.1 General Information

The cross-platform *libvisiontransfer* C++ and Python API is available for interfacing custom software with Scarlet. For Windows, a binary version of the library is available that can be used with Microsoft Visual Studio. For Linux, please compile the library from the available source code. The API is included as part of the available software release, which can be downloaded from our support website<sup>2</sup>.

The libvisiontransfer API provides functionality for receiving the processing results of Scarlet over a computer network. Furthermore, the API also allows for the transmission of image data. It can thus be used for emulating Scarlet when performing systems development.

The transmitted processing results consist of a set of images. Usually these are the rectified left image and the computed disparity map. If configured, however, Scarlet can also provide the raw recorded images or all rectified images (see Section 8.9).

Original and rectified camera images are typically transmitted with a monochrome bit-depth of 8 bits or 12 bits per pixel, or in 8-bit RGB mode. The disparity map is always transmitted with a bit depth of 12 bits. Inside the library, the disparity map and any 12-bit images are inflated to 16 bits, to allow for more efficient processing.

The API provides three classes that can be used for receiving and transmitting image data:

- ImageProtocol is the most low-level interface. This class allows for the encoding and decoding of image sets to / from network messages. You will have to handle all network communication yourself.
- ImageTransfer opens up a network socket for sending and receiving image sets. This class is single-threaded and will thus block when receiving or transmitting data.
- AsyncTransfer allows for the asynchronous reception or transmission of image sets. This class creates one or more threads that handle all network communication.

Detailed information on the usage of each class can be found in the available API documentation.

## 9.2 ImageTransfer Example

An example for using the class ImageTransfer in C++ to receive processing results over the network, and writing them to image files, is shown below. This source code file is part of the API source code release. Please refer to the API documentation for further information on using ImageTransfer and for examples in Python.

```
#include <visiontransfer/deviceenumeration.h>
#include <visiontransfer/imagetransfer.h>
#include <visiontransfer/imageset.h>
```

<sup>&</sup>lt;sup>2</sup>https://nerian.com/support/software/

```
#include <iostream>
#include <exception>
#include <stdio.h>
#ifdef _MSC_VER
// Visual studio does not come with snprintf
#define snprintf snprintf s
#endif
using namespace visiontransfer;
int main() {
    // Search for Nerian stereo devices
    DeviceEnumeration deviceEnum;
    DeviceEnumeration::DeviceList devices =
      deviceEnum.discoverDevices();
    if (devices.size() == 0) {
      std::cout << "Noudevicesudiscovered!" << std::endl;</pre>
      return -1;
    }
    // Print devices
    std::cout << "Discovered_devices:" << std::endl;</pre>
    for (unsigned int i = 0; i < devices.size(); i++) {
      std::cout << devices[i].toString() << std::endl;</pre>
    }
    std::cout << std::endl;
    // Create an image transfer object that receives data from
    // the first detected device
    ImageTransfer imageTransfer(devices[0]);
    // Receive 100 images
    for ( int imgNum=0; imgNum<100; imgNum++) {</pre>
      std::cout << "Receiving_image_set_" << imgNum << std::endl;</pre>
      // Receive image
      ImageSet imageSet;
      while (!imageTransfer.receiveImageSet(imageSet)) {
        // Keep on trying until reception is successful
      }
      // Write all included images one after another
      for (int i = 0; i < imageSet.getNumberOfImages(); i++) {
        // Create PGM file
        char fileName [100];
        snprintf(fileName, sizeof(fileName), "image%03d_%d.pgm", i,
          imgNum);
        imageSet.writePgmFile(i, fileName);
      }
    }
```

```
return 0;
}
```

## 9.3 AsyncTransfer Example

An example for using the class AsyncTransfer in C++ to receive processing results over the network, and writing them to image files, is shown below. This source code file is part of the API source code release. Please refer to the API documentation for further information on using AsyncTransfer and for examples in Python.

```
#include <visiontransfer/deviceenumeration.h>
#include <visiontransfer/asynctransfer.h>
#include <visiontransfer/imageset.h>
#include <iostream>
#include <exception>
#include <stdio.h>
#ifdef _MSC_VER
// Visual studio does not come with snprintf
#define snprintf __snprintf_s
#endif
using namespace visiontransfer;
int main() {
  try {
    // Search for Nerian stereo devices
    DeviceEnumeration deviceEnum;
    DeviceEnumeration::DeviceList devices =
      deviceEnum.discoverDevices();
    if (devices.size() == 0) {
      std::cout << "Noudevicesudiscovered!" << std::endl;</pre>
      return -1;
    }
    // Print devices
    std::cout << "Discovered_idevices:" << std::endl;</pre>
    for (unsigned int i = 0; i < devices.size(); i++) {
      std::cout << devices[i].toString() << std::endl;</pre>
    }
    std::cout << std::endl;</pre>
    // Create an image transfer object that receives data from
    // the first detected device
    AsyncTransfer asyncTransfer(devices[0]);
    // Receive 100 images
    for ( int imgNum=0; imgNum<100; imgNum++) {</pre>
      std::cout << "Receiving_image_set_" << imgNum << std::endl;</pre>
```

```
// Receive image
    ImageSet imageSet;
    while (!asyncTransfer.collectReceivedImageSet(imageSet,
      0.1 / * timeout * / )) {
      // Keep on trying until reception is successful
    }
    // Write all included images one after another
    for (int i = 0; i < imageSet.getNumberOfImages(); i++) {
      // Create PGM file
      char fileName [100];
      snprintf(fileName, sizeof(fileName), "image%03d_%d.pgm", i,
        imgNum);
      imageSet.writePgmFile(i, fileName);
    }
  }
  catch(const std::exception& ex) {
}
  std::cerr << "Exception_occurred:_" << ex.what() << std::endl;</pre>
}
return 0;
```

## 9.4 3D Reconstruction

}

As described in Section 7.2, the disparity map can be transformed into a set of 3D points. This requires knowledge of the disparity-to-depth mapping matrix Q (see Section 7.2), which is transmitted by Scarlet along with each disparity map.

An optimized implementation of the required transformation, which uses the SSE or AVX instruction sets, is provided by the API through the class Reconstruct3D. This class converts a disparity map into a map of 3D point coordinates. Please see the API documentation for further details.

#### 9.5 Parameters

A separate network protocol is used for reading and writing device parameters. This protocol is implemented by **DeviceParameters**. Any parameters that are changed through this protocol will be reset if the device is rebooted or if the user makes a parameter change through the web interface.

# 10 Supplied Software

## 10.1 NVCom

The available source code or binary software release also includes the NVCom client application, which is shown in Figure 35. When compiling this appli-

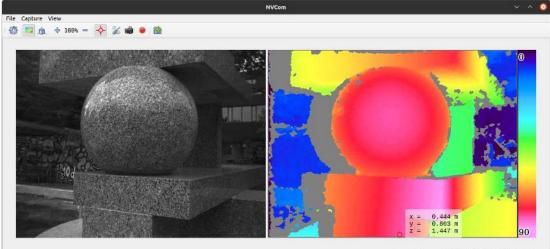

Dropped frames: 0 640 x 480 pixels; 8/12 bits 30.01 fps

Figure 35: Screenshot of NVCom application.

cation yourself, please make sure that you have the libraries OpenCV and Qt installed. NVCom provides the following features:

- Discover Scarlet devices, view their status, and access their setup.
- Receive and display images and disparity maps from Scarlet.
- Perform color-coding of disparity maps.
- Provide live 3D pointcloud visualization.
- Write received data to files as images or 3D point clouds.

NVCom comes with a GUI that provides access to all important functions. More advanced features are available through the command line options, which are listed in Table 3. The command line options can also be used for automating data recording or playback.

Unless NVCom is run in non-graphical mode, it opens a GUI window that displays the received images. The currently displayed image set can be written to disk by pressing the *enter* key or by clicking the camera icon in the toolbar. When pressing the *space* key or clicking the recording icon, all subsequent images will be saved. When closing NVCom it will save its current settings, which will be automatically re-loaded when NVCom is launched the next time.

# 10.2 GenICam GenTL Producer

#### 10.2.1 Installation

The available software release further includes a software module that complies to the GenICam GenTL standard. The GenTL standard specifies a generic

| -c VAL           | Select color coding scheme $(0 = \text{no color}, 1 = \text{red} / \text{blue},$ |
|------------------|----------------------------------------------------------------------------------|
|                  | 2 = rainbow)                                                                     |
| -f FPS           | Limit send frame rate to FPS                                                     |
| -w DIR           | Immediately write all images to DIR                                              |
| -s DIR           | Send the images from the given directory                                         |
| -n Non-graphical |                                                                                  |
| -p PORT          | Use the given remote port number for communication                               |
| -H HOST          | Use the given remote hostname for communication                                  |
| -t on/off        | Activate / deactivate TCP transfers                                              |
| -d               | Disable image reception                                                          |
| -T               | Print frame timestamps                                                           |
| -3 VAL           | Write a 3D point cloud with distances up to VAL $(0 =$                           |
|                  | off)                                                                             |
| -z VAL           | Set zoom factor to VAL percent                                                   |
| -F               | Run in fullscreen mode                                                           |
| -b on/off        | Write point clouds in binary rather than text format                             |
| -h, -help        | Displays this help.                                                              |
|                  |                                                                                  |

Table 3: Available command line options for NvCom.

transport layer interface for accessing cameras and other imaging devices. According to the GenICam naming convention, a GenTL producer is a software driver that provides access to an imaging device through the GenTL interface. A GenTL consumer, on the other hand, is any software that uses one or more GenTL producers through this interface. The supplied software module represents a GenTL producer and can be used with any application software that acts as a consumer. This allows for the ready integration of Scarlet into existing machine vision software suites like e.g. HALCON.

Depending on the version that you downloaded, the producer is provided either as a binary or as source code. If you choose the source code release, the producer will be built along with the other software components. The produced / downloaded binary is named nerian-gentl.cti. In order to be found by a consumer, this file has to be placed in a directory that is in the GenTL search path. The search path is specified through the following two environment variables:

#### GENICAM\_GENTL32\_PATH: Search path for 32-bit GenTL producers. GENICAM\_GENTL64\_PATH: Search path for 64-bit GenTL producers.

The binary Windows installer automatically configures these environment variables. When building the source code release, please configure the environment variables manually.

#### 10.2.2 Virtual Devices

Once the search path has been set, the producer is ready to be used by a consumer. For each Scarlet the producer provides five *virtual devices*, which each deliver one part of the obtained data. These virtual devices are named as follows:

- /left Provides the left camera image that is transmitted by Scarlet. In the default configuration, this is the image after rectification has been applied. In monochrome mode, the image is encoded with 8 or 12 bits per pixel (Mono8 or Mono12), and as RGB image with 8 bits per channel (RGB8) for color mode.
- /right Provides the right camera image. This image might not be transmitted depending on the device configuration. The image is encoded in Mono8, Mono12 or RGB8 format.
- /disparity Provides the disparity map that is transmitted by Scarlet. This data is not available if Scarlet is configured in pass through or rectify mode. The disparity map is transmitted with a non-packed 12 bits per pixel encoding (Mono12).
- /pointcloud Provides a transformation of the disparity map into a 3D point cloud (see Section 7.2). Each point is represented by three 32-bit floating point numbers that encode an x-, y- and z-coordinate (Coord3D\_ABC32f).
- / This virtual device provides a multi-part data stream which contains all the data that is available through the other devices. In the default configuration, this device provides the left camera image, the disparity map and the 3D point cloud.

The virtual devices /left, /right and /disparity deliver the unprocessed data that is received from Scarlet. The data obtained through the /pointcloud device is computed by the producer from the received disparity map. This is done by multiplying the disparity map with the disparity-to-depth mapping matrix Q(see Section 7.2), which is transmitted by Scarlet along with each image pair. Invalid disparities are set to the minimum disparity and thus result in points with very large distances.

It is recommended to use the multi-part virtual device / when more than one type of data is required. This will guarantee that all data acquisition is synchronized. When requiring only one type of input data, then using the dedicated virtual devices is the most efficient option.

#### 10.2.3 Device IDs

All device IDs that are assigned by the producer are URLs and consist of the following components:

protocol://| address |/| virtual device

The *protocol* component identifies the underlying transport protocol that shall be used for communication. The following values are possible:

udp: Use the connection-less UDP transport protocol for communication.

tcp: Use the connection oriented TCP transport protocol for communication.

The *virtual device* shall be set to one of the device names that have been listed in the previous section. Some examples for valid device IDs are:

udp://192.168.10.10/pointcloud tcp://192.168.10.100/left

# 10.3 ROS Node

For integrating Scarlet with the Robot Operating System (ROS), there exists an official ROS node. This node is called **nerian\_stereo** and can be found in the official ROS package repository. The node publishes the computed disparity map and the corresponding 3D point cloud as ROS topics. Furthermore, it can publish camera calibration information and IMU readings.

To install this node from the ROS package servers on a Ubuntu Linux system, please use the following commands:

```
> sudo apt-get update
```

> sudo apt-get install ros-'rosversion -d'-nerian-stereo

Detailed information on this node can be found on the corresponding ROS wiki page<sup>3</sup>.

# 11 Support

If you require support with using Scarlet then please use our support forum at https://nerian.com/support/forum/ or contact:

Nerian Vision GmbH Zettachring 2 70567 Stuttgart Germany Phone: +49 711 2195 9414 E-mail: service@nerian.com

Website: www.nerian.com

<sup>&</sup>lt;sup>3</sup>http://wiki.ros.org/nerian\_stereo

# 12 Warranty Information

The device is provided with a 2-year warranty according to German federal law (BGB). Warranty is lost if:

- the housing is opened by others than official Nerian Vision Technologies service staff.
- the firmware is modified or replaced, except for official firmware updates.

In case of warranty please contact our support staff.

# **13** Open Source Information

Scarlet's firmware contains code from the open source libraries and applications listed in Table 4. Source code for these software components and the wording of the respective software licenses can be obtained from the open source information website<sup>4</sup>. Some of these components may contain code from other open source projects, which may not be listed here. For a definitive list, please consult the respective source packages.

The following organizations and individuals have contributed to the various open source components:

Free Software Foundation Inc., Emmanuel Pacaud, EMVA and contributors, The Android Open Source Project, Red Hat Incorporated, University of California, Berkeley, David M. Gay, Christopher G. Demetriou, Royal Institute of Technology, Alexey Zelkin, Andrey A. Chernov, FreeBSD, S.L. Moshier, Citrus Project, Todd C. Miller, DJ Delorie, Intel Corporation, Henry Spencer, Mike Barcroft, Konstantin Chuguev, Artem Bityuckiy, IBM, Sony, Toshiba, Alex Tatmanjants, M. Warner Losh, Andrey A. Chernov, Daniel Eischen, Jon Beniston, ARM Ltd, CodeSourcery Inc, MIPS Technologies Inc, Intel Corporation, Willow Garage Inc., NVIDIA Corporation, Advanced Micro Devices Inc., OpenCV Foundation, Itseez Inc., The Independent JPEG Group, elibThomas G. Lane, Guido Vollbeding, Simon-Pierre Cadieux, Eric S. Raymond, Mans Rullgard, Cosmin Truta, Gilles Vollant, James Yu, Tom Lane, Glenn Randers-Pehrson, Willem van Schaik, John Bowler, Kevin Bracey, Sam Bushell, Magnus Holmgren, Greg Roelofs, Tom Tanner, Andreas Dilger, Dave Martindale, Guy Eric Schalnat, Paul Schmidt, Tim Wegner, Sam Leffler, Silicon Graphics, Inc. Industrial Light & Magic, University of Delaware, Martin Burnicki, Harlan Stenn, Danny Mayer, The PHP Group, OpenSSL Software Services, Inc., OpenSSL Software Foundation, Inc., Andy Polyakov, Ben Laurie, Ben Kaduk, Bernd Edlinger, Bodo Möller, David Benjamin, Emilia Käsper, Eric Young, Geoff Thorpe, Holger Reif, Kurt Roeckx, Lutz Jänicke, Mark J. Cox, Matt Caswell, Matthias St. Pierre, Nils Larsch, Paul Dale, Paul C. Sutton, Ralf S. Engelschall, Rich Salz, Richard Levitte, Stephen Henson, Steve Marquess, Tim Hudson, Ulf Möller, Viktor Dukhovni

All authors contributing to packages included in PetaLinux. Please obtain the full list from www.xilinx.com/petalinux.

If you believe that your name should be included in this list, then please let us know.

<sup>&</sup>lt;sup>4</sup>http://nerian.com/support/resources/scenescan-open-source/

| Name                            | Version       | License(s)         |
|---------------------------------|---------------|--------------------|
| Aravis                          | 0.6.4 patched | GNU LGPL 2.0       |
| GenApi reference implementation | 3.1.0         | GenICam License    |
| libgpiod                        | 1.4           | GNU LGPL 2.1       |
| libwebsockets                   | 2.2           | GNU LGPL 2.1       |
| Linux PTP                       | 3.1           | GNU GPL 2          |
| ntp                             | 4.2.8p10      | BSD License        |
|                                 |               | MIT License        |
| OpenCV                          | 3.2.0         | BSD License        |
|                                 |               | libpng License     |
|                                 |               | JasPer License 2.0 |
| OpenSSL                         | 1.1.1d        | BSD License        |
| PetaLinux                       | 2019.2        | Various            |
| PHP                             | 7.3.7         | PHP License        |

Table 4: Open source components.

# **Revision History**

| Revision     | Date                                  | Author(s)     | Description                                    |
|--------------|---------------------------------------|---------------|------------------------------------------------|
| v1.3         | December 9, 2022                      | KS            | Added auto white balance and output channels   |
| v1.2         | July 30, 2022                         | KS            | Updated illustrations for firmware 3.0         |
| v1.1<br>v1.0 | November 10, 2021<br>January 14, 2021 | KS<br>KS, RYT | Updated performance specs.<br>Initial revision |